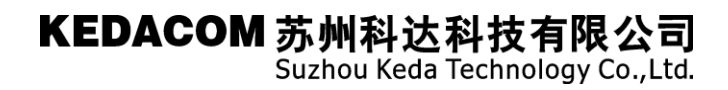

## 关于 Wireshark 的基础使用说明

(仅供内部使用)

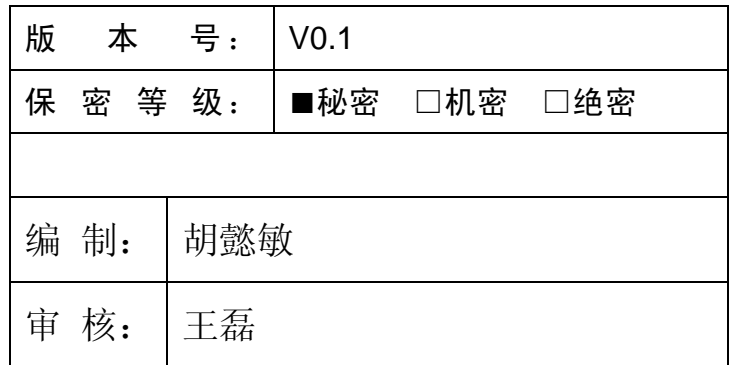

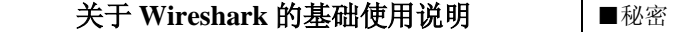

□机密 □绝密

## 修订记录

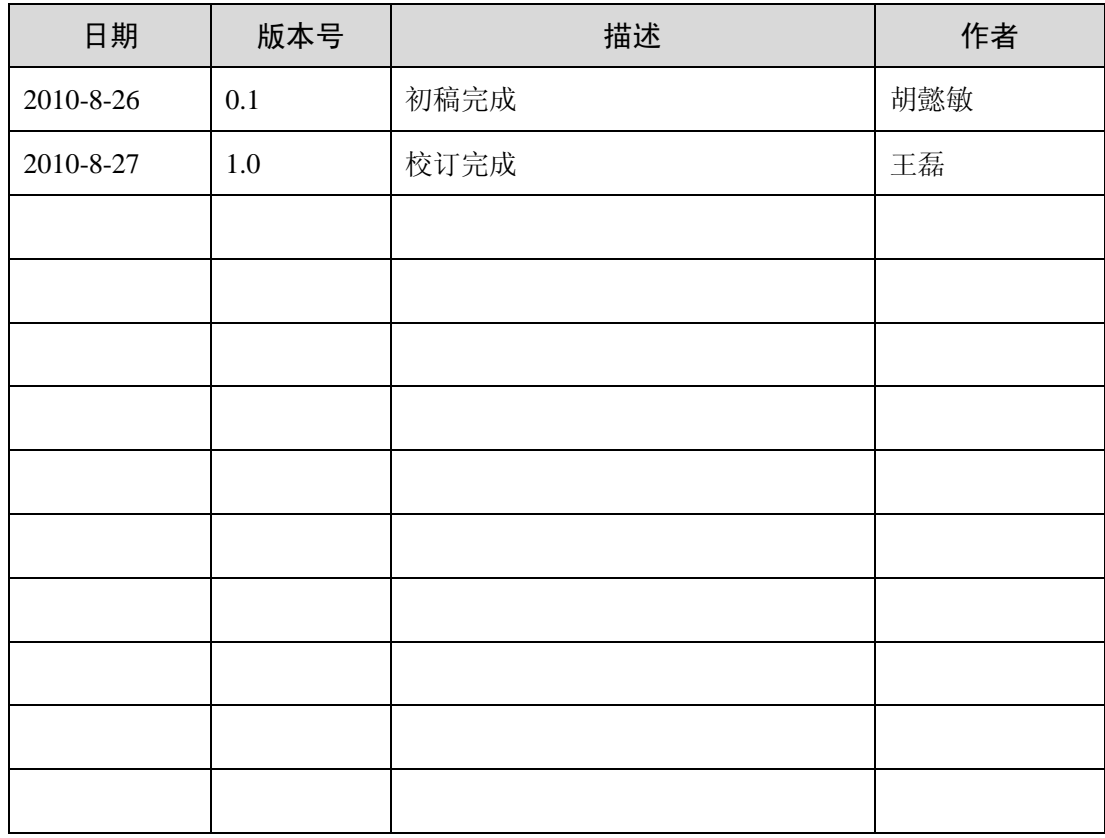

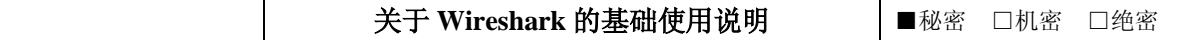

## 目录

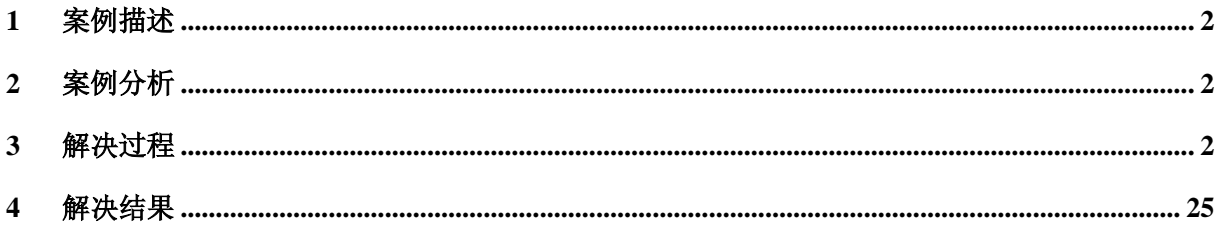

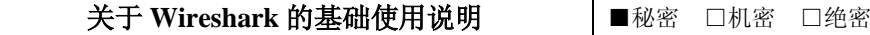

#### 关键词:

Wireshark、显示过滤、捕获过滤、抓包文件保存、音视频动态载荷、QoS设置确认

### 摘 要:

本文简要说明了 Wireshark 的基本使用方法,如捕获过滤条件的设置、显示过滤条件的设置以及 根据显示内容保存抓包文件的方法,并列举了一些我们目前常用的过滤条件的描述方法,同时还简 单说明了一些通过抓包文件我们可以了解的一些内容。

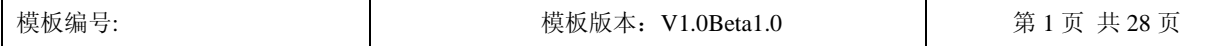

Suzhou Keda Technology Co., Ltd.

### <span id="page-4-0"></span>1 案例描述

由于目前关于抓包工具的说明只有一些比较深入的,相对比较适合研发人员学习使用的文档, 对于新入职的测试人员查看这类文档会感觉无从入手。

#### <span id="page-4-1"></span>2 案例分析

新入职的测试人员原来对视频会议系统本身就了解不深,再加上对网络协议也只是一些表面上 的学习、了解,而以前可能从未使用过此类工具,因此,他们首先需要了解的是此工具的基本使用, 而不是对码流的深入分析,只有了解了此工具的基本使用方法,才可以使其在使用的过程中深入学 习、了解该工具的使用。

#### <span id="page-4-2"></span>3 解决过程

基于上述考虑我将针对 Wireshark 的基本使用在此进行说明,方便初次使用 Wireshark 的人员进 行学习。

鉴于大家都是学计算机的我相信对于此软件的安装都是没有问题的,只需双击安装包即可,安 装完成后, 直接打开 Wireshark, 界面如下:

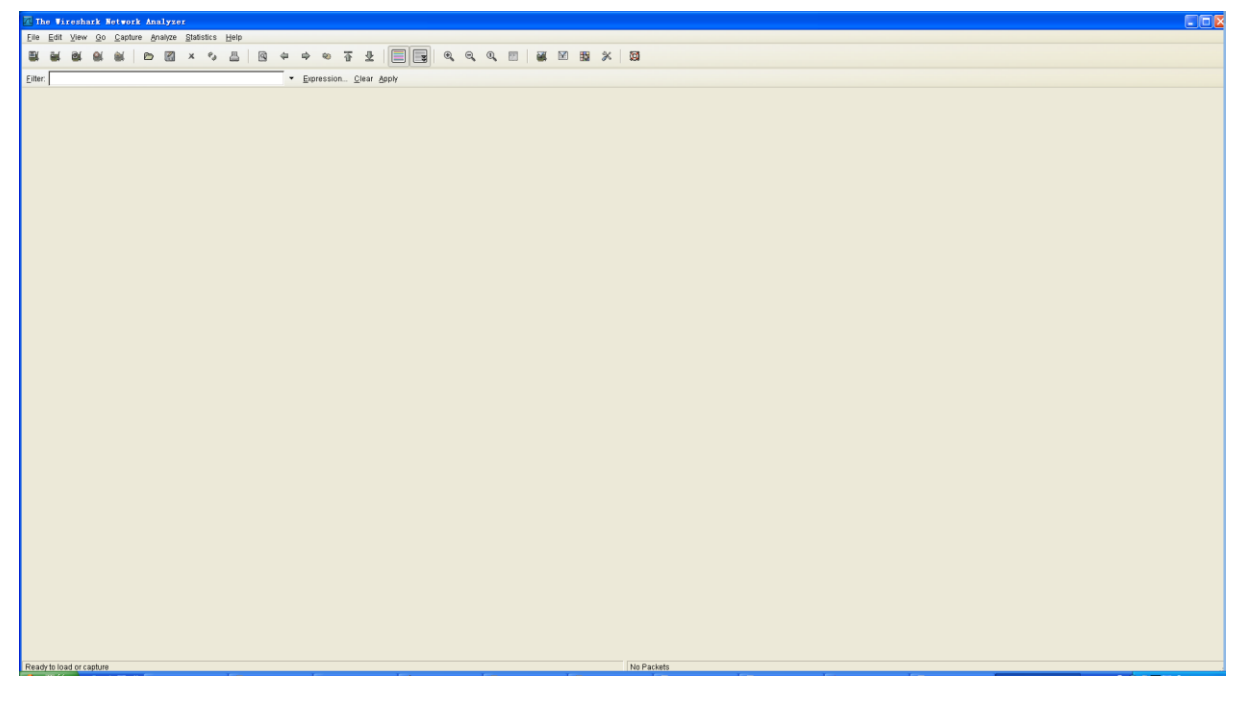

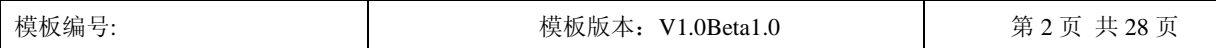

### 关于 Wireshark 的基础使用说明 |■秘密 □机密 □绝密

选择"Capture->Options..."就会弹出抓包的选项如下:

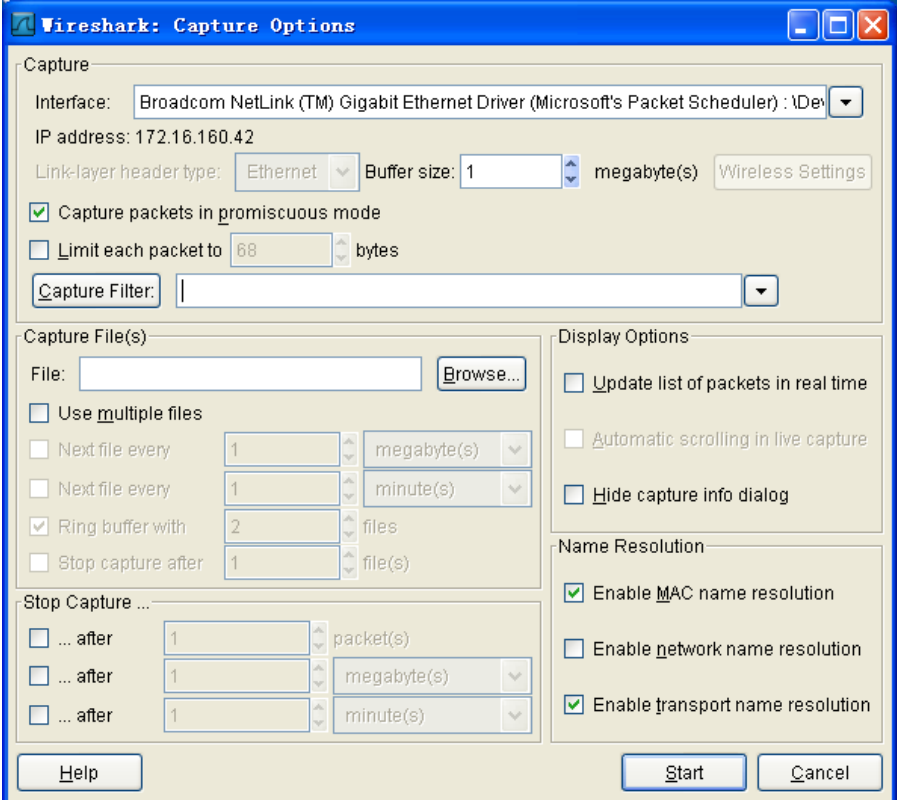

在此需要选择要使用的网卡,例如我的是"Broadcom NetLink(TM) Giabit Ethernet Driver (Microsoft's Packet Scheduler)",然后点击"Start"就开始抓包,点击"Stop"就停止抓包。

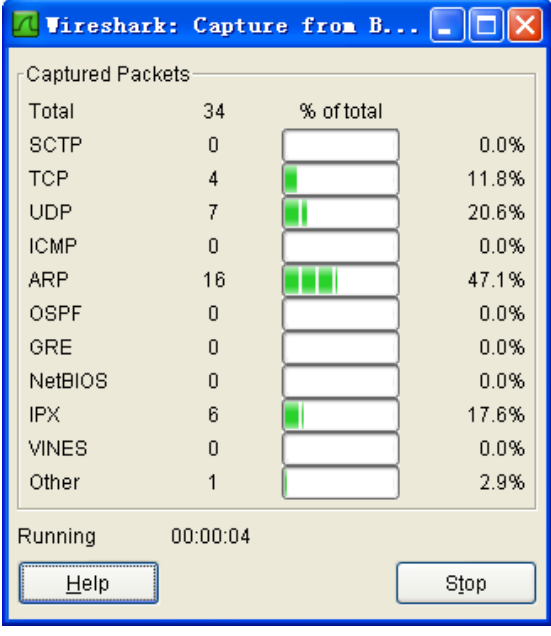

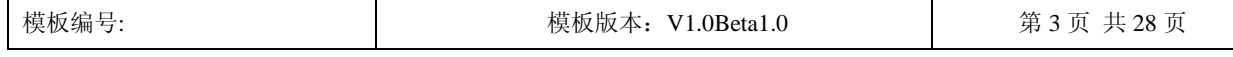

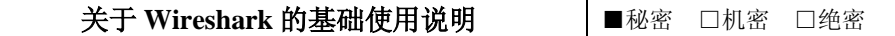

Wireshark 有两种显示方式,一种是默认的在抓包时显示捕获包的数量的统计数据, 在停止捕获 后显示分析好的捕获数据;另一种是实时分析和显示捕获的数据,此显示方式需要在抓包前,在抓 包选项的 Display Options 中勾选"Update list of packet in real time"。(注: Automatic scrolling in live capture 选中此项是指抓包的时候自动滚动到最后的数据;Hide capture info dialog 选中此项是指不显 示捕获包的数量的统计数据)

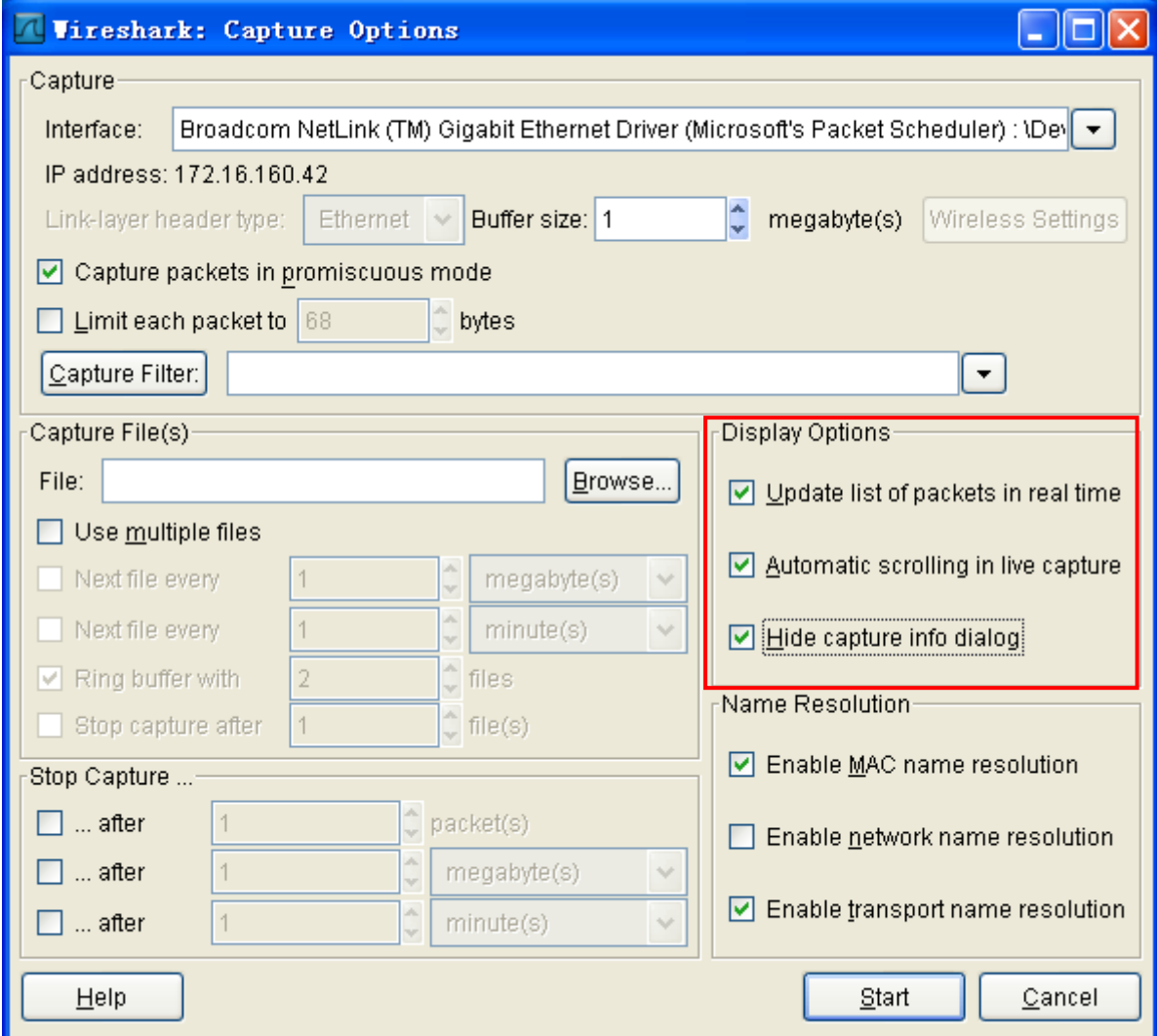

对于大多数只有一个网卡的主机,我们可以通过设置简化上述操作。

选择"Edit→Preferences…"就会弹出如下设置对话框,然后选择"Capture"

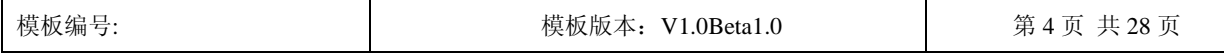

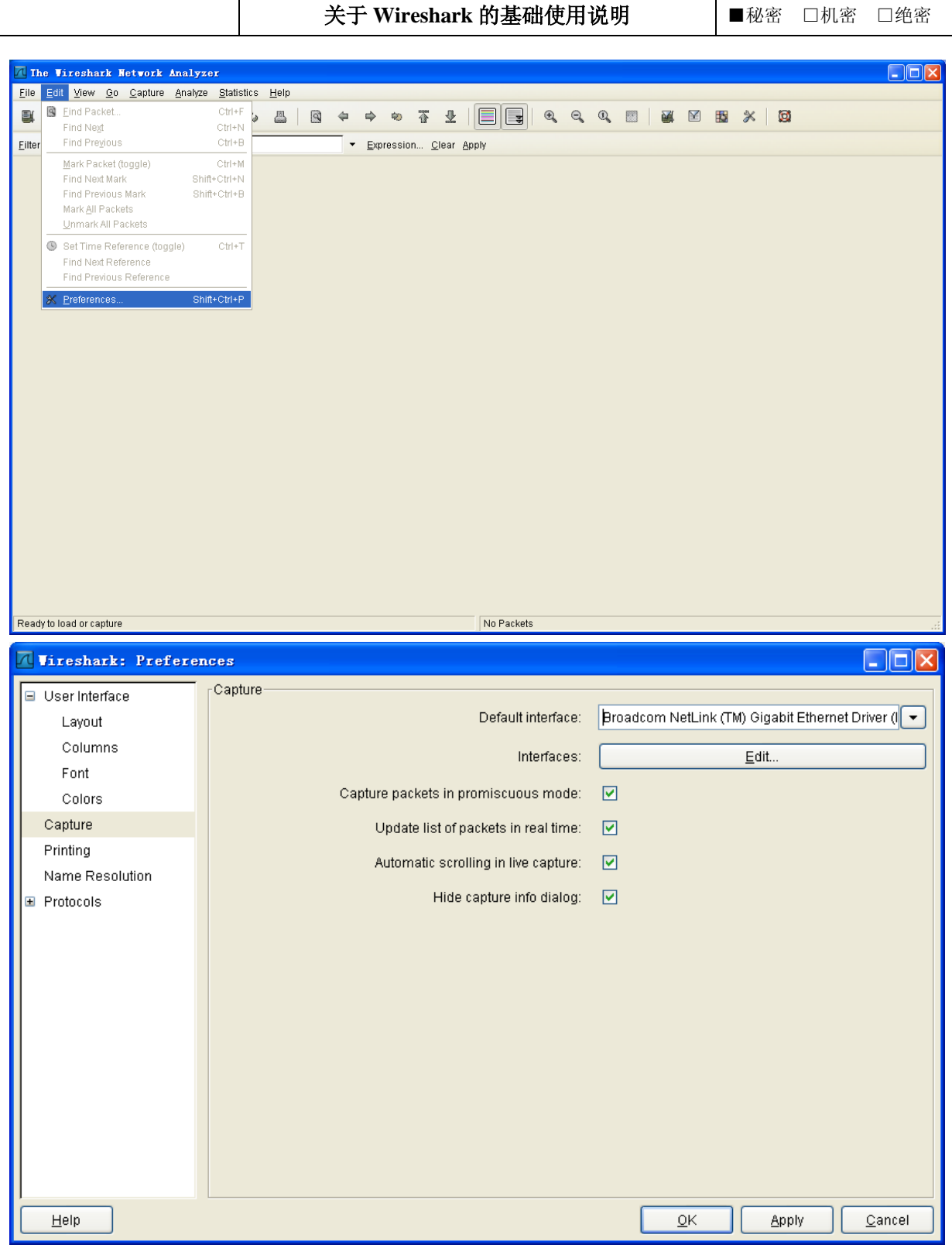

在 Default interface 中选择实际的网卡,点击"Edit…"勾选"Hide interface?"可隐藏不使用的 网卡。

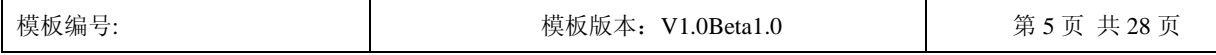

### 关于 Wireshark 的基础使用说明 |■秘密 □机密 □绝密

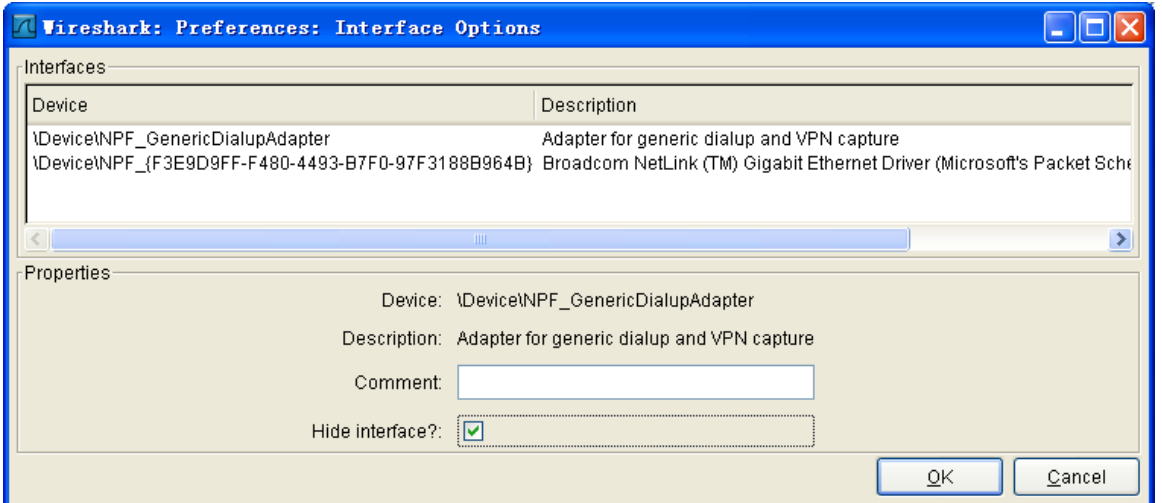

通过这样设置以后,我们可以在抓包选项的 Interface 中看到只有一个我们实际使用的网卡了,

这样我们就可以更简单的开始/停止抓包了:

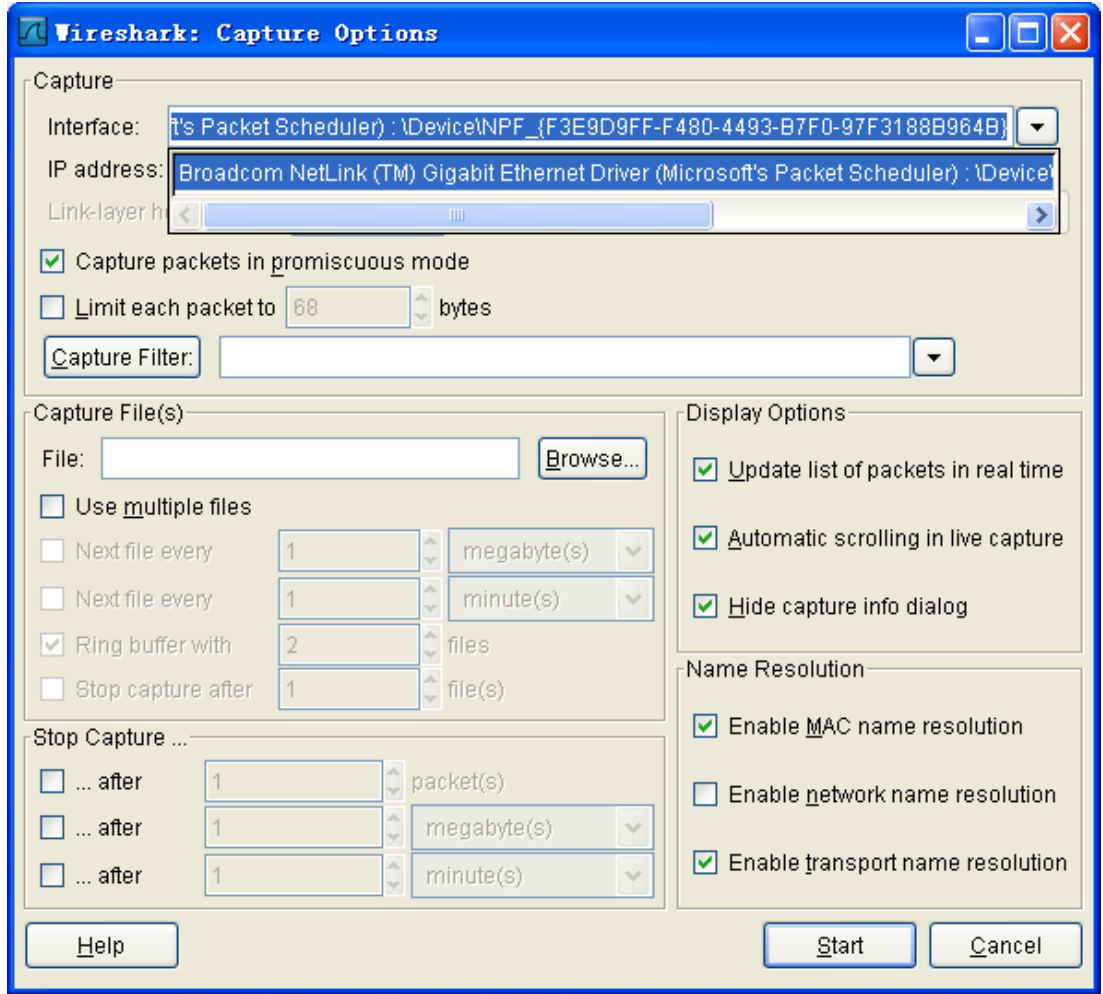

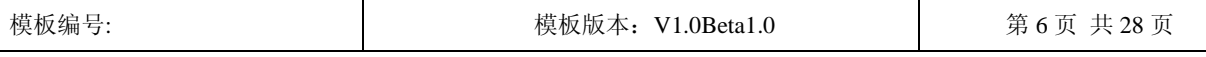

### 关于 Wireshark 的基础使用说明 |■秘密 □机密 □绝密

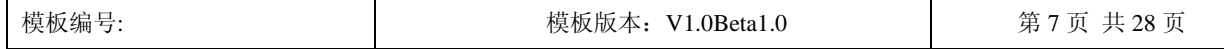

选择"Capture→Start"即可开始抓包

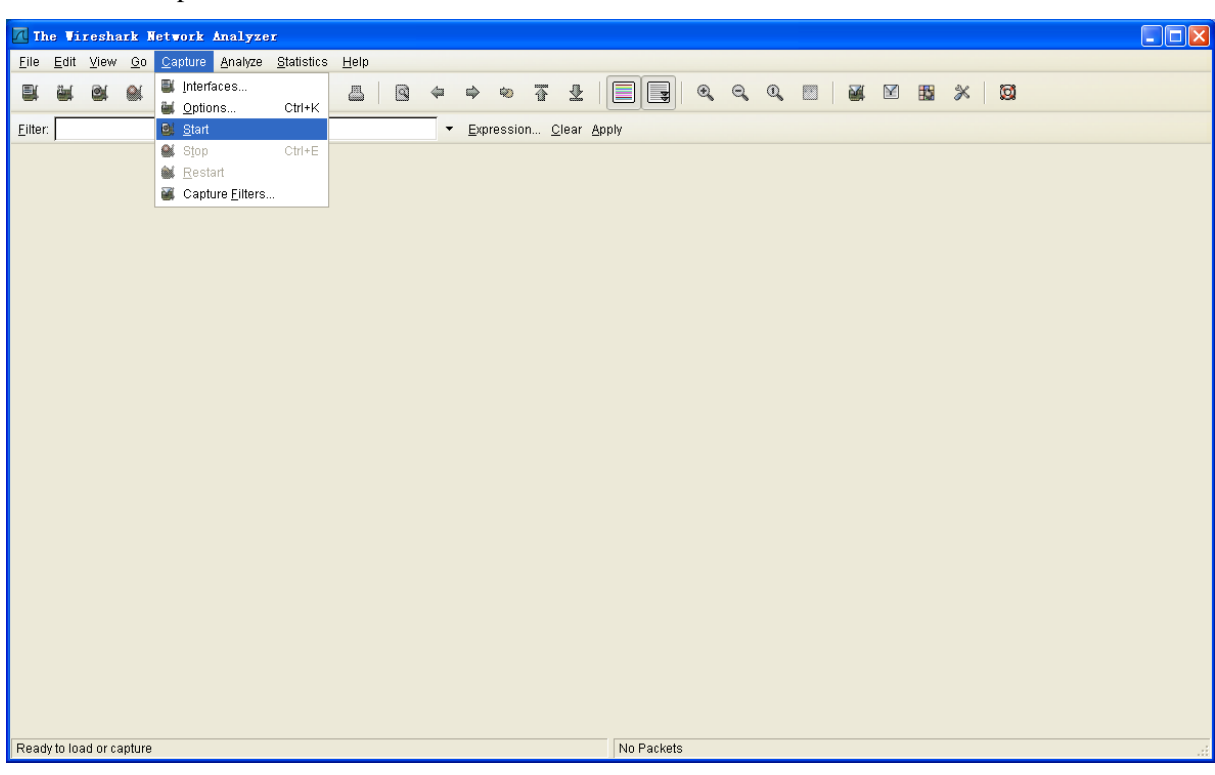

### 选择"Capture→Stop"即可停止抓包

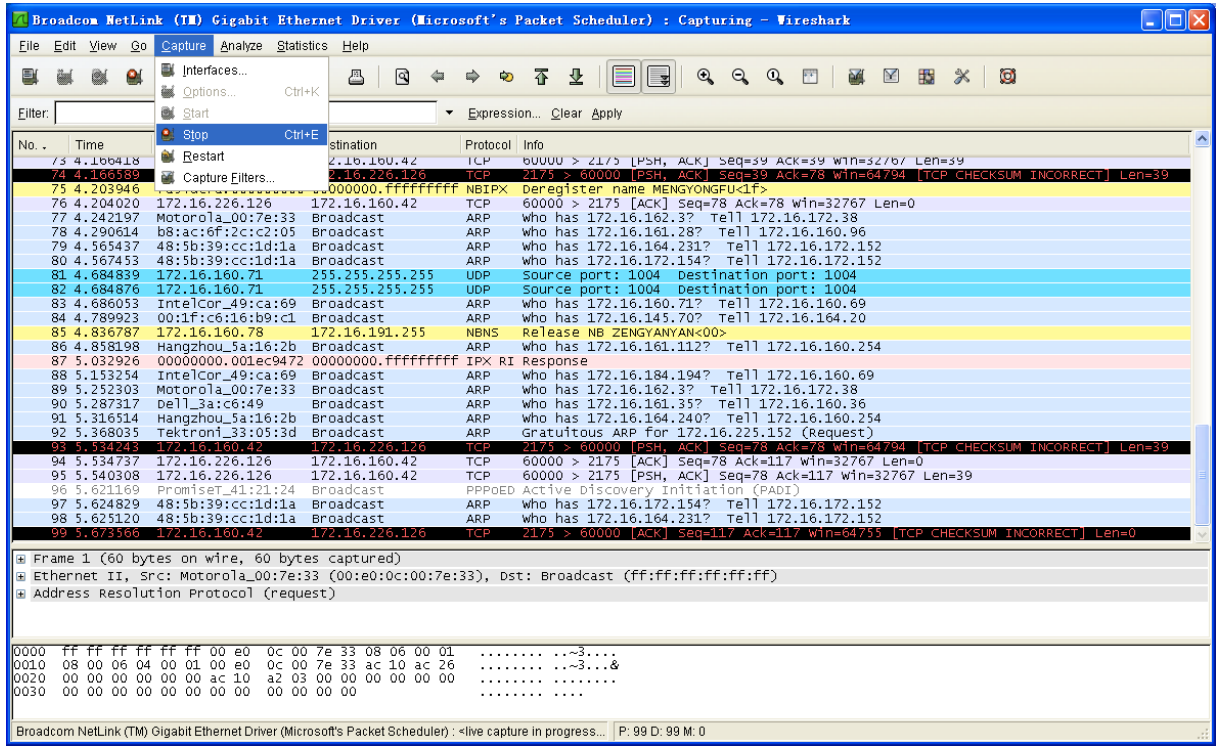

关于 Wireshark 的基础使用说明 → ■秘密 □机密 □绝密

动。

对于捕获到的数据我们往往只关心其中的一部分数据,这样就需要我们对所捕获到的数据进行 过滤。Wireshark 提供两种过滤器,一种是抓包过滤器,一种是显示过滤器。抓包过滤器是数据经过 的第一层过滤器,它用于控制捕捉数据的数量,以避免捕捉过多数据不便于查询;显示过滤器是一 种更为强大(复杂)的过滤器。它允许您在已捕获的数据文件中迅速准确地找到所需要的数据记录, 下面我们将对这两种过滤器的使用及语法进行简要的介绍。

首先说一下抓包过滤器,设置抓包过滤器的步骤是:

- 选择 capture -> options。

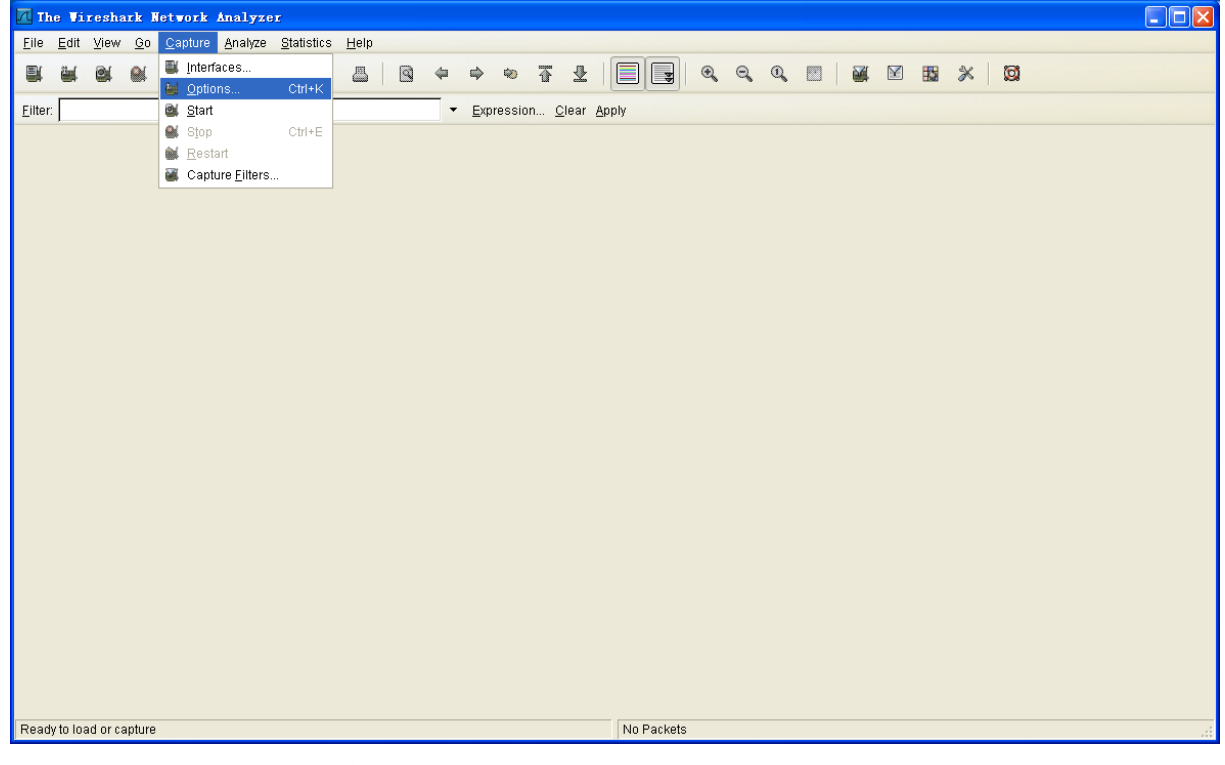

- 填写"capture filter"栏或者点击"capture filter"按钮为你的过滤器起一个名字并保存, 以便 在今后的抓包中继续使用这个过滤器。

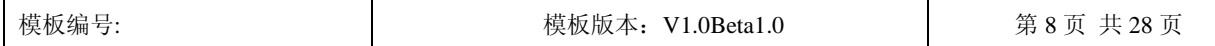

### 关于 Wireshark 的基础使用说明 |■秘密 □机密 □绝密

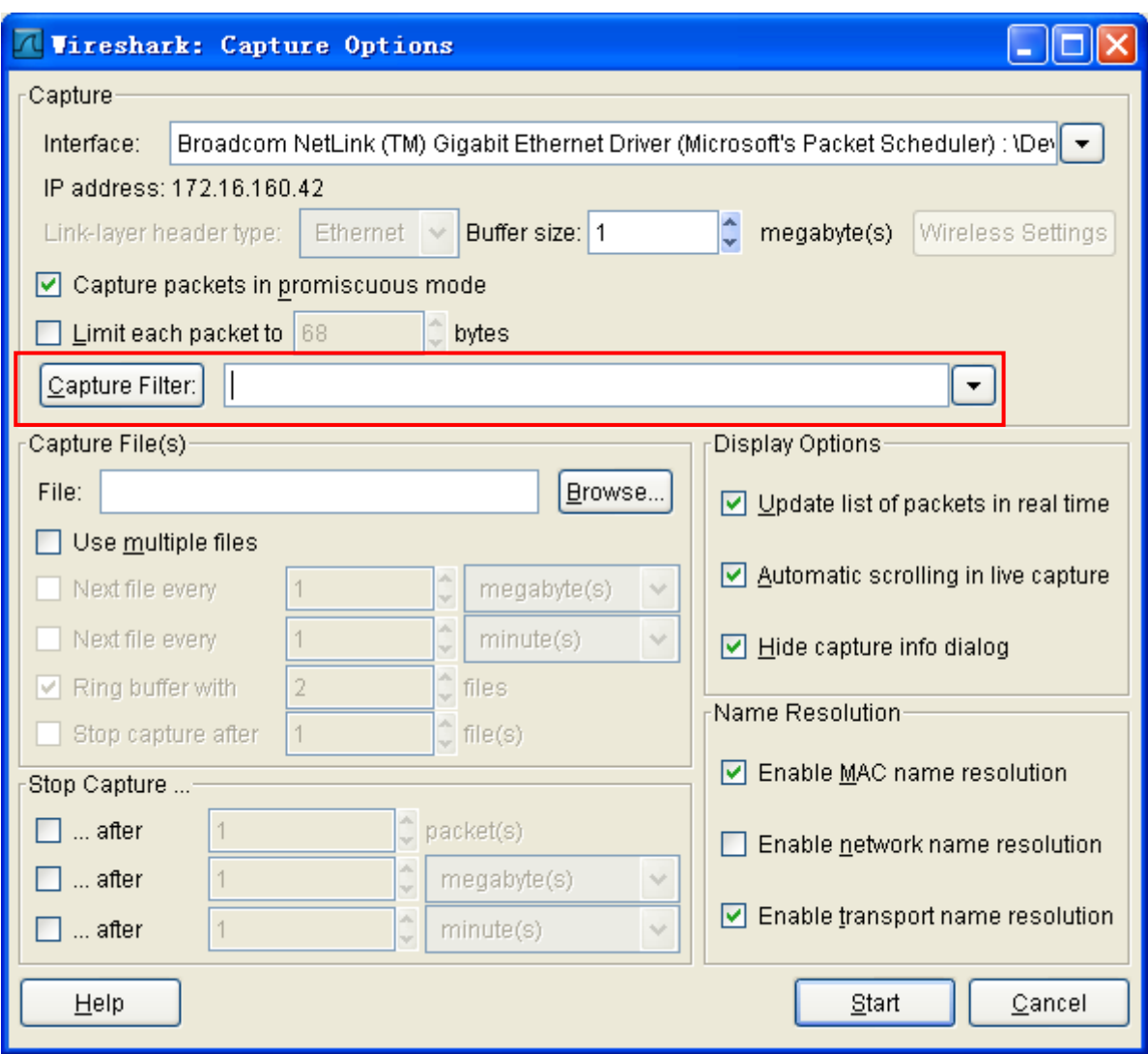

- 点击开始(Start)进行抓包。

下面对抓包过滤器的语法做一下说明

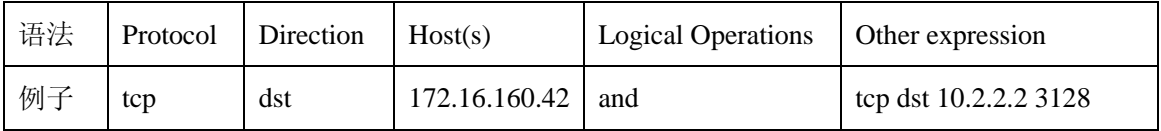

◆ Protocol (协议)

可能的值: ether, fddi, ip, arp, rarp, decnet, lat, sca, moprc, mopdl, tcp and udp.

如果没有特别指明是什么协议,则默认使用所有支持的协议。

◆ Direction (方向)

可能的值: src, dst, src and dst, src or dst

如果没有特别指明来源或目的地,则默认使用 "src or dst" 作为关键字。

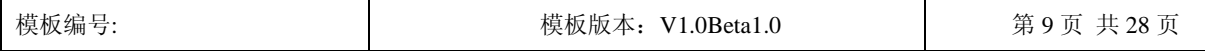

Suzhou Keda Technology Co., Ltd.

#### 关于 Wireshark 的基础使用说明 |■秘密 □机密 □绝密

例如,"host 10.2.2.2"与"src or dst host 10.2.2.2"是一样的。

 $\triangle$  Host(s)

可能的值: net, port, host, portrange.

如果没有指定此值,则默认使用"host"关键字。

例如,"src 10.1.1.1"与"src host 10.1.1.1"相同。

Logical Operations(逻辑运算)

可能的值:not, and, or.

否("not")具有最高的优先级。或("or")和与("and")具有相同的优先级,运算时从左至右进行。 例如,

"not tcp port 3128 and tcp port 23" 与 "(not tcp port 3128) and tcp port 23" 相同。

"not tcp port 3128 and tcp port 23"  $\frac{1}{2}$  "not (tcp port 3128 and tcp port 23)"  $\overline{\wedge}$   $\overline{\wedge}$   $\overline{\otimes}$ .

#### 例子:

udp dst port 60040

显示目的 UDP 端口为 60040 的封包。

ip src host 172.16.226.126

显示来源 IP 地址为 172.16.226.126 的封包。

host 10.1.2.3

显示目的或来源 IP 地址为 10.1.2.3 的封包。

src portrange 60040-60042

显示来源为 UDP 或 TCP, 并且端口号在 60040 至 60042 范围内的封包。

not imcp

显示除了 icmp 以外的所有封包。(icmp 通常被 ping 工具使用)

src host 172.16.226.126 and not dst net 172.16.160.42/16

显示来源 IP 地址为 172.16.226.126, 但目的地不是 172.16.160.42/16 的封包。

(src host 10.4.1.12 or src net 10.6.0.0/16) and tcp dst portrange 200-10000 and dst net 10.0.0.0/8

显示来源 IP 为 10.4.1.12 或者来源网络为 10.6.0.0/16, 目的地 TCP 端口号在 200 至 10000 之间, 并且目的位于网络 10.0.0.0/8 内的所有封包。

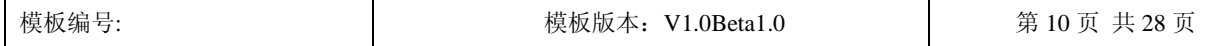

Suzhou Keda Technology Co., Ltd.

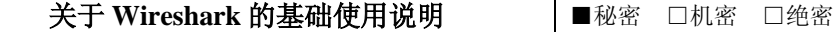

上面主要说了抓包过滤器的使用方法并列举了一些常用的过滤条件,接下来再说一下显示过滤 器的使用。

通常经过抓包过滤器过滤后的数据还是很复杂。此时你可以使用显示过滤器进行更加细致的查

找。它的功能比抓包过滤器更为强大,而且在你想修改过滤器条件时,并不需要重新捕捉一次。

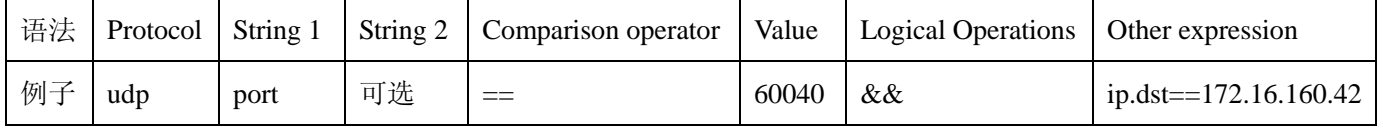

Protocol(协议):

你可以使用大量位于 OSI 模型第 2 至 7 层的协议。点击"Expression..."按钮后, 您可以看到它们。

比如: IP, TCP, DNS, SSH

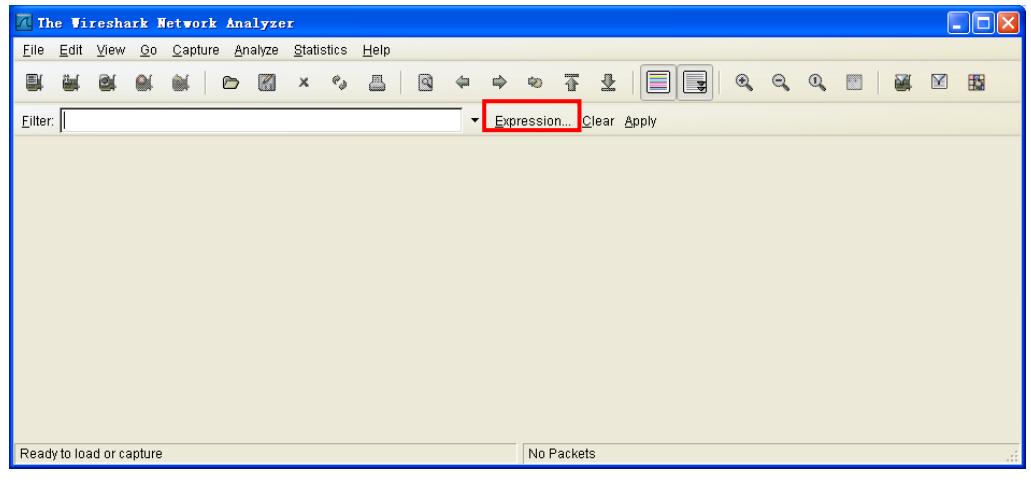

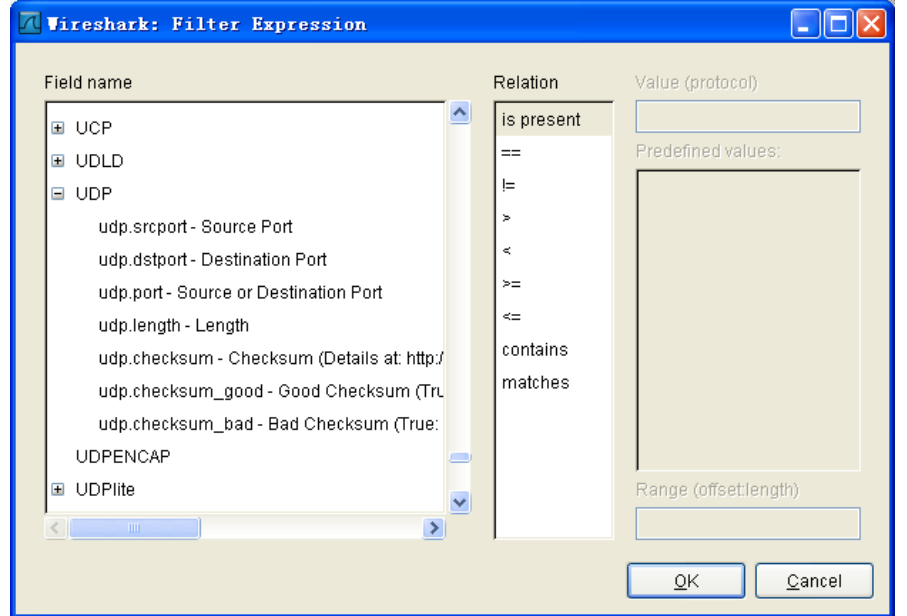

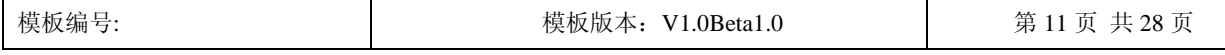

关于 Wireshark 的基础使用说明 |■秘密 □机密 □绝密

你同样可以在 Help 中找到所支持的协议

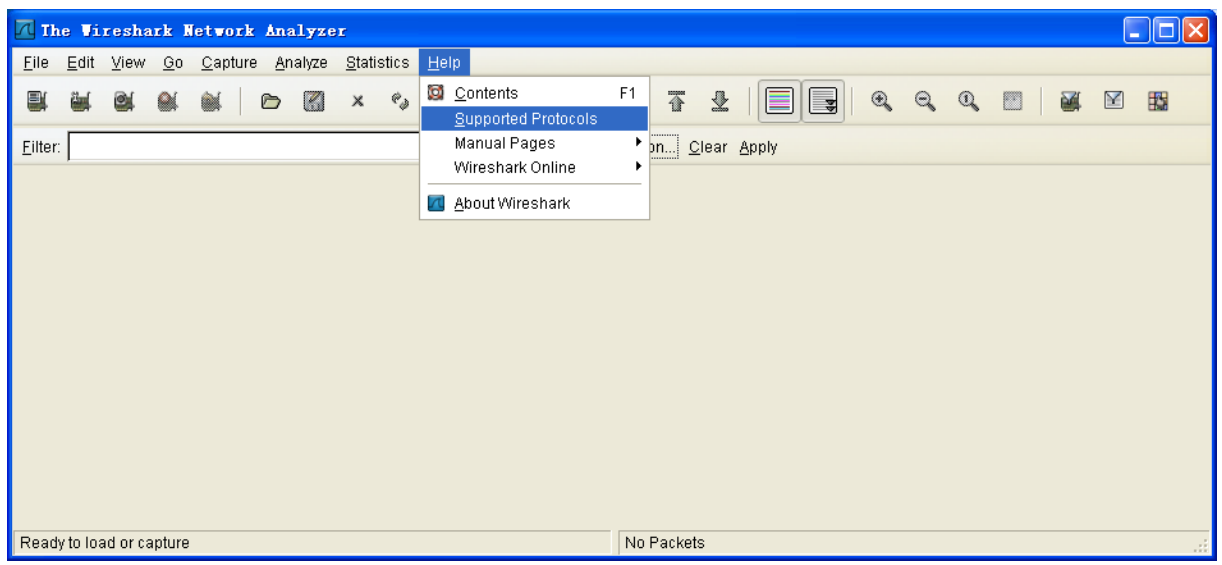

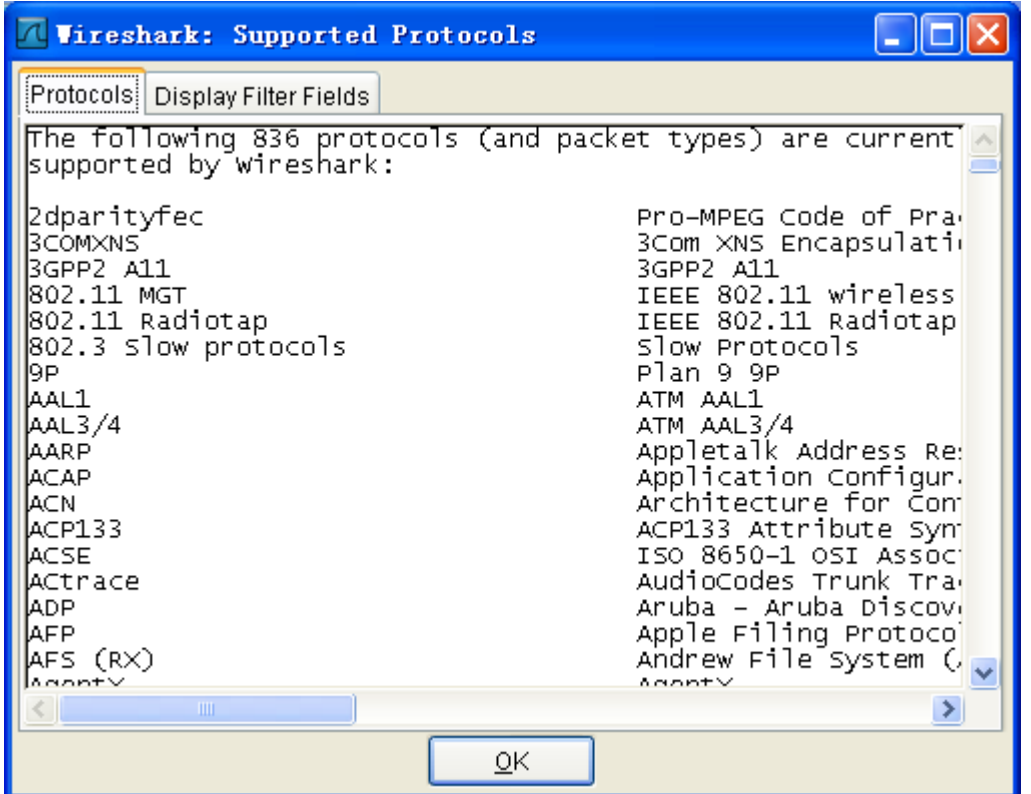

String1, String2 (可选项):

协议的子类。

点击相关父类旁的"+"号,然后选择其子类。

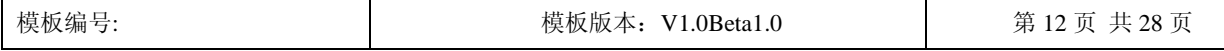

### 关于 Wireshark 的基础使用说明 |■秘密 □机密 □绝密

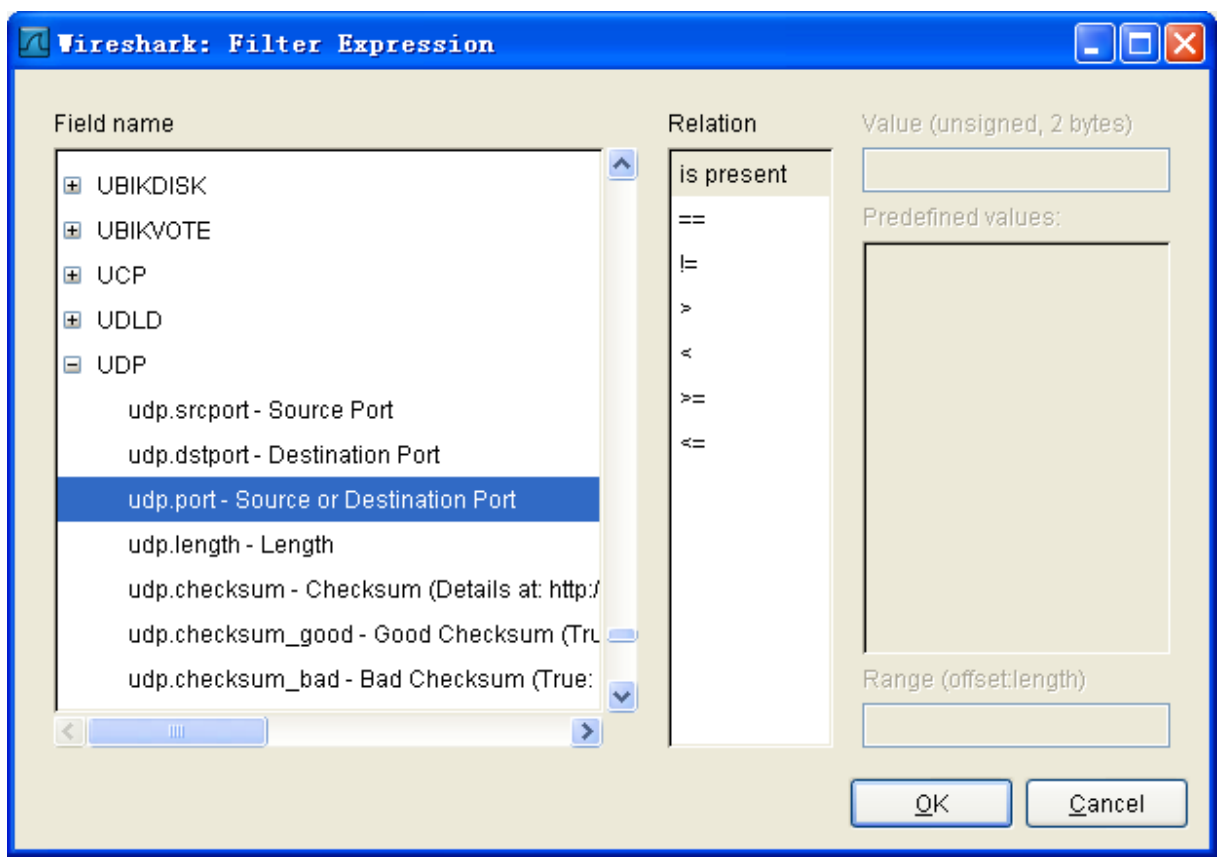

Comparison operators (比较运算符):

可以使用 6 种比较运算符:

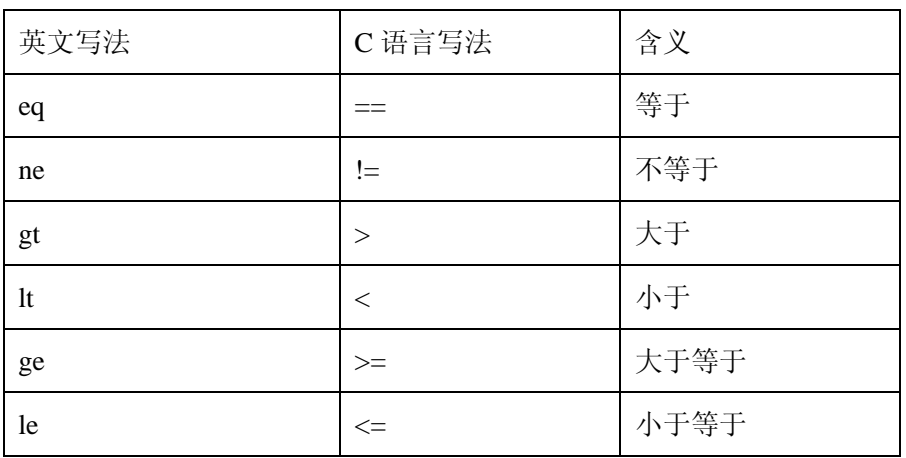

Logical expressions(逻辑运算符):

可以使用 4 种逻辑运算符:

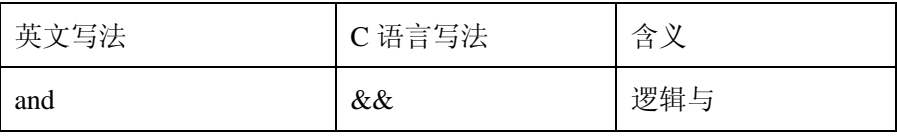

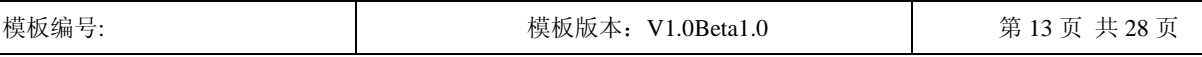

Suzhou Keda Technology Co., Ltd.

### 关于 Wireshark 的基础使用说明 |■秘密 □机密 □绝密

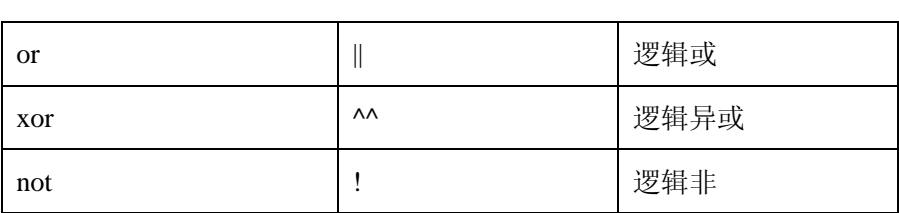

被程序员们熟知的逻辑异或是一种排除性的或。当其被用在过滤器的两个条件之间时,只有当 且仅当其中的一个条件满足时,这样的结果才会被显示在屏幕上。

让我们举个例子:

"tcp.dstport 80 xor tcp.dstport 1025"

只有当目的 TCP 端口为 80 或者来源于端口 1025 (但又不能同时满足这两点)时,这样的封包 才会被显示。

例子:

h225 || h245

显示 h225 或 h245 的信令数据,通过此过滤方式可以只显示呼叫建立和释放的包信息

ip.src==172.16.226.126

显示数据包源的 IP 地址为 172.16.226.126 的所有信息, 通过此过滤方式可只显示 IP 地址为 172.16.226.126 的主机所发出的所有数据包

ip.dst==172.16.160.42

显示数据包目的 IP 地址为 172.16.160.42 的所有信息, 通过此过滤方式可只显示 IP 地址为 172.16.160.42 的主机所收到的所有数据包

udp.srcport==60048

显示 udp 包源端口地址为 60048 的所有信息,通过此过滤方式可只显示源端口地址为 60048 所 发出的所有 udp 包

udp.dstport==60042

显示 udp 包目的端口地址为 60042 的所有信息,通过此过滤方式可只显示目的端口地址为 60042 所收到的所有 udp 包

ip.src==172.16.226.126 && udp.srcport==60048

显示数据包源的 IP 地址为 172.16.226.126 并且 udp 包源端口地址为 60048 的所有信息, 通过此 过滤方式可只显示 IP 地址为 172.16.226.126 的主机且由其 60048 端口所发出的所有 udp 包

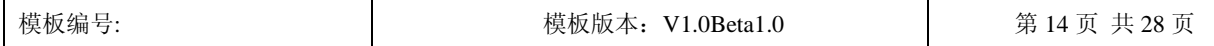

File: "C:/Documents and Settings/胡懿敏/桌面/11.pcap" 866 KB 00:00:16

ip.dst==172.16.160.42 && udp.dstport==60042

#### 关于 Wireshark 的基础使用说明 |■秘密 □机密 □绝密

显示数据包目的 IP 地址为 172.16.160.42 并且 udp 包端口地址为 60042 的所有信息, 通过此过滤

方式可只显示 IP 地址为 172.16.160.42 的主机且由其 60042 端口所收到的所有 udp 包

如果过滤器的语法是正确的,表达式的背景呈绿色。如果呈红色,说明表达式有误。

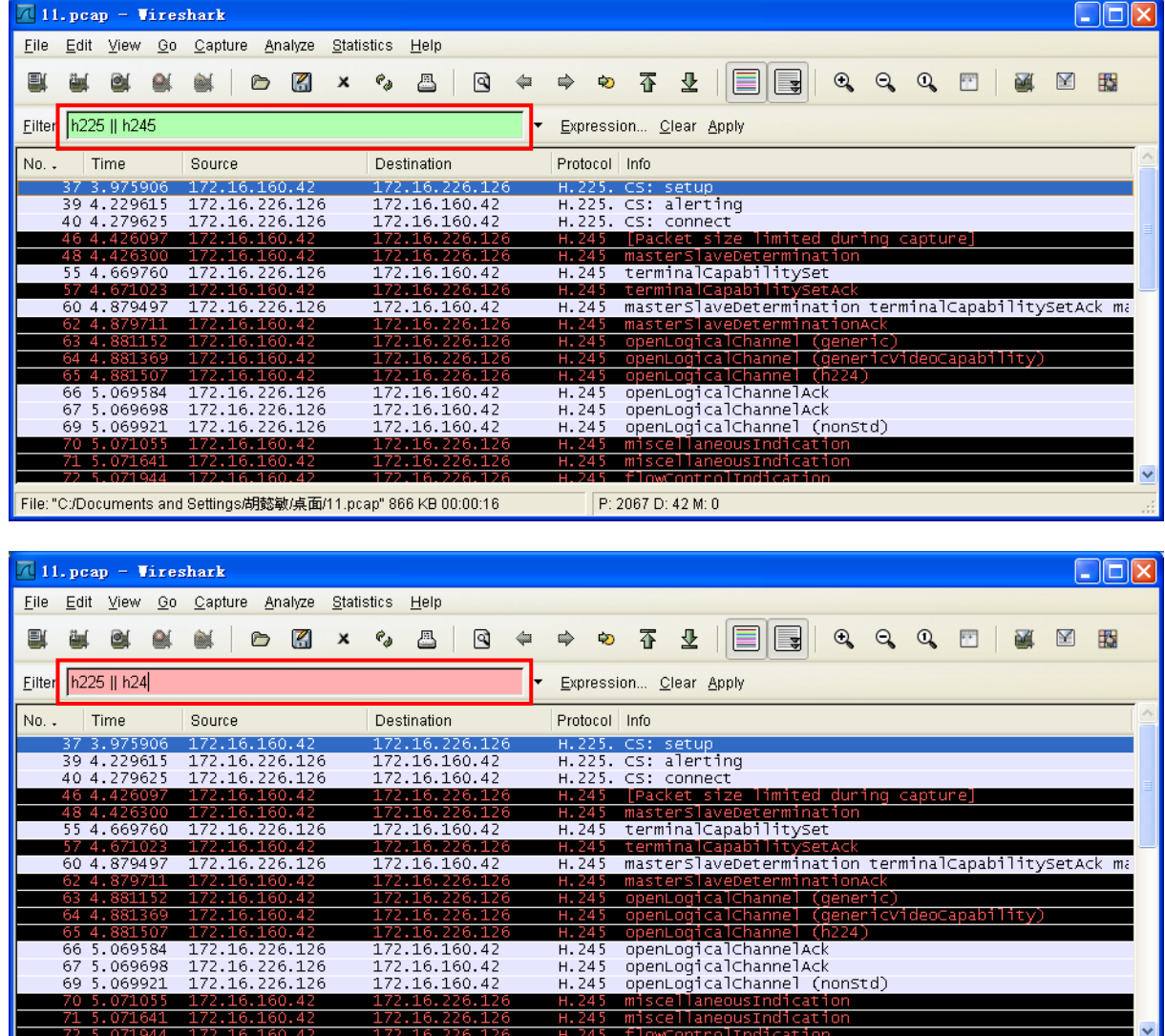

为了便于分析及节省存储空间,我们可以只保存符合我们过滤条件的包,具体方法如下:

 $\sqrt{P}$ : 2067 D: 42 M: 0

完成显示过滤条件的设置并进行过滤,然后选择 File→Save As…,系统打开保存对话框, 如下 图所示:

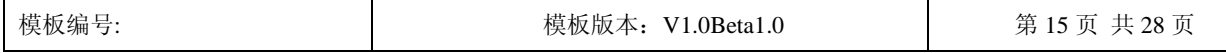

关于 Wireshark 的基础使用说明 |■秘密 □机密 □绝密

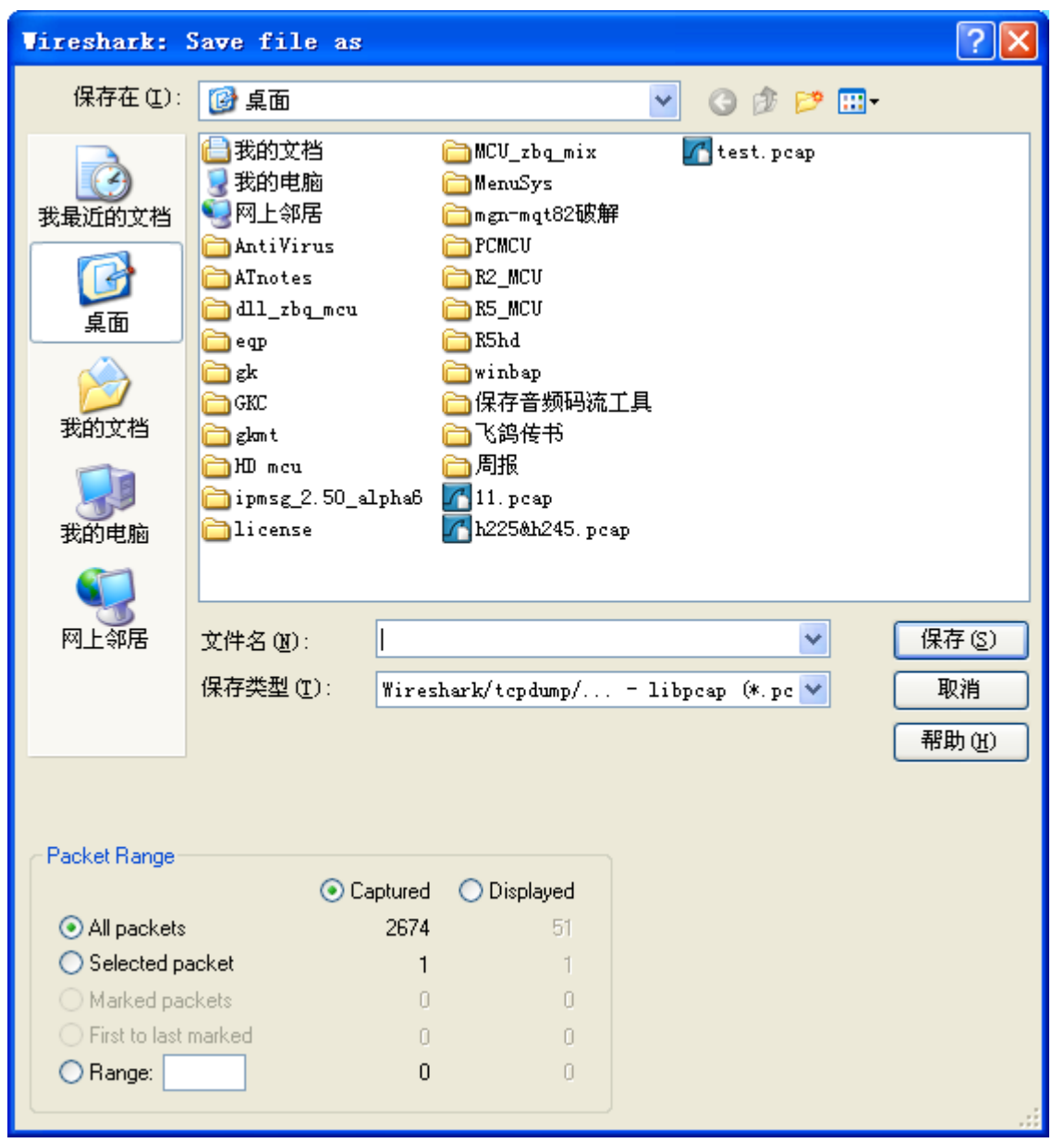

在上图所示对话框中设置该抓包文件保存的文件名,并选中"Displayed"然后点击"保存"按 钮即可。

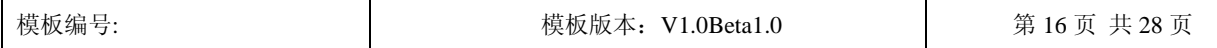

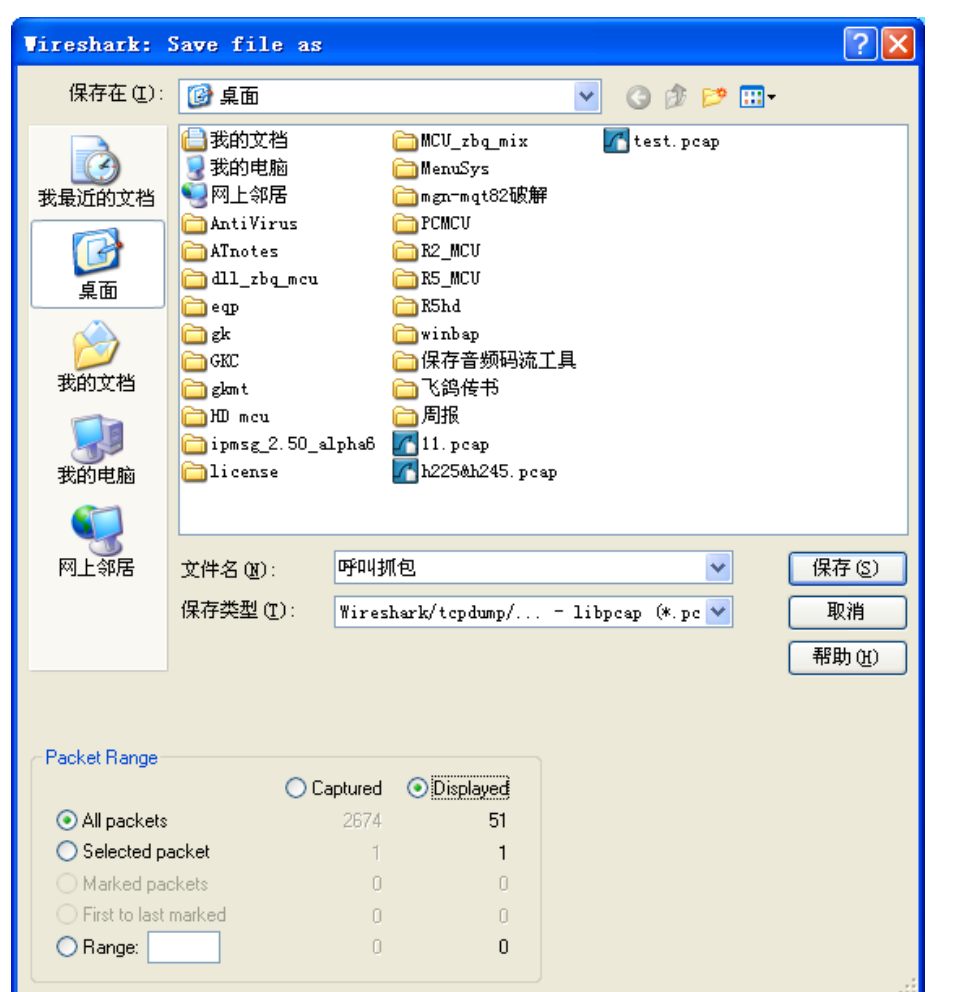

关于 Wireshark 的基础使用说明 |■秘密 □机密 □绝密

上面主要说了如何通过 Wireshark 进行抓包以及对所捕获的数据包如何进行过滤和保存,下面针 对我们所捕获到的数据包中所包含的我们所关心的一些常规信息做一下简要的说明。

下图显示的是封包列表显示区中显示的内容,在此区域中你可以看到满足你显示条件的数据包 的发送和接收端的 IP 地址、协议及该数据包的基本信息。

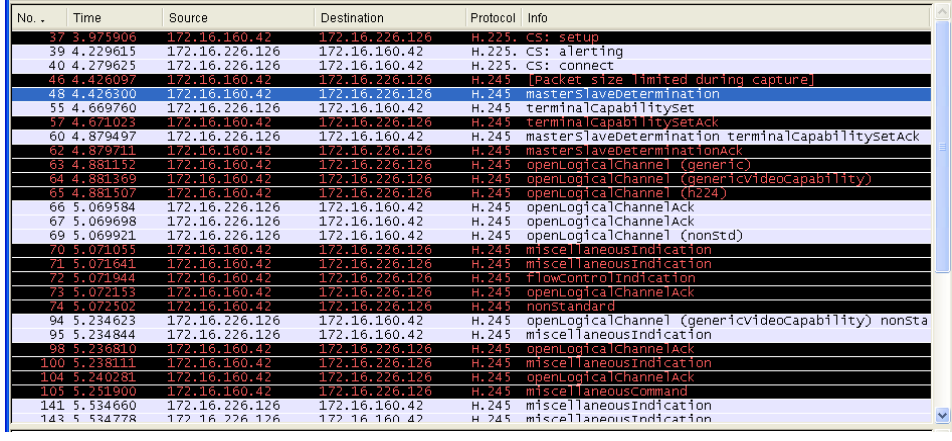

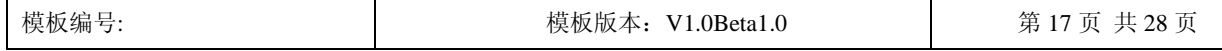

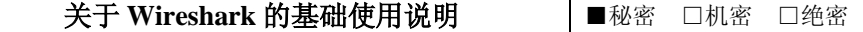

下图显示的是在封包列表显示区中你所选中的某一个封包的详细内容,所有信息按照不同的 OSI layer 进行了分组, 您可以展开每个项目查看, 如下图红框标示部分显示的就是此终端的 QoS 设 置情况为:信令服务等级为 7 并启用最小延迟。

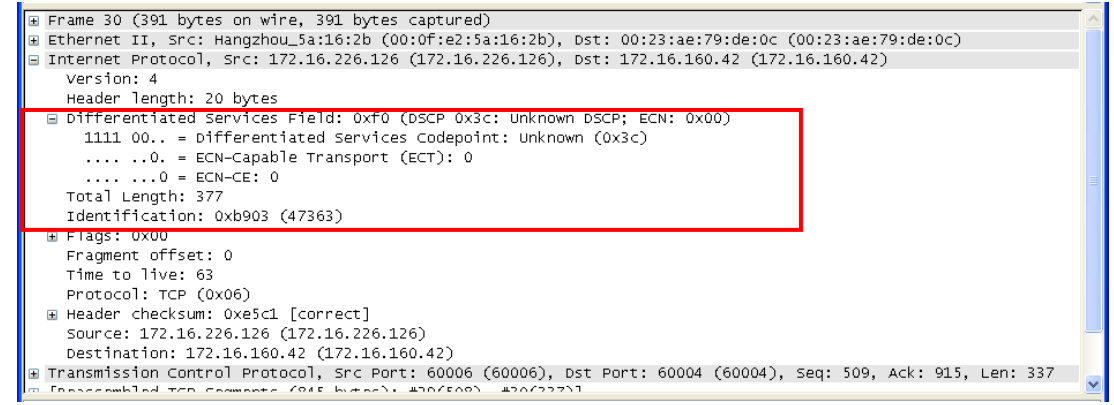

对于不同的数据包中包含的 Differentiated Services Field 字段信息的分析可以确认 QoS 中对于音 频包、视频包、数据包及信令包的服务等级,对于区分服务而言该字段的最后两位不启用,使用其 前六位以二进制的方式表示其 0~63 中各级服务等级,对于 IP 优先而言该字段的最后一位不启用, 使用其前七位,其中第一至第三位以二进制的方式表示其 0~7 中各级服务等级,后四位表示其使用 的服务类型,第四位表示其是否启用最小延迟,第五位表示其是否启用最大吞吐量,第六位表示其 是否启用最高可靠性,第七位表示其是否启用最小开销。

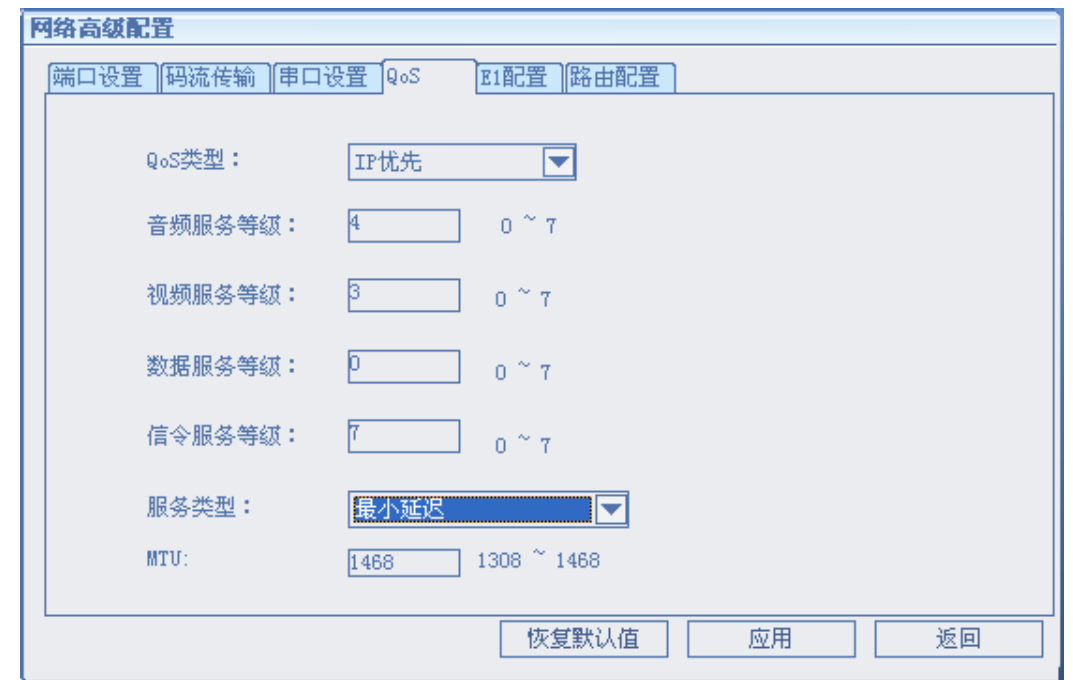

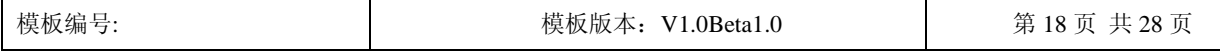

### 关于 Wireshark 的基础使用说明 |■秘密 □机密 □绝密

对于 UDP 包我们在封包列表区的 Info 列中可以了解源端口与目的端口的地址,如下图所示:

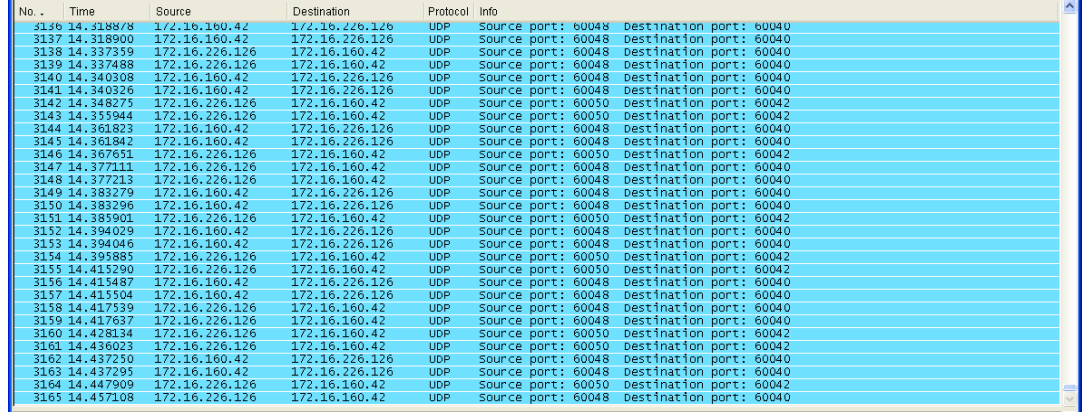

在上图所示的封包列表区选中你要进行协议转换的数据包然后点击鼠标右键显示如下图所示的

快捷菜单:

| No. . | Time            | Source         | Destination    | Protocol Info |                                                           | ×, |
|-------|-----------------|----------------|----------------|---------------|-----------------------------------------------------------|----|
|       | 3136 14 318878  | 1/2.16.160.42  | 1/2.16.226.126 | <b>UDP</b>    | Source port: 60048 Destination port: 60040                |    |
|       | 3137 14.318900  | 172.16.160.42  | 172.16.226.126 | <b>UDP</b>    | Source port: 60048 Destination port: 60040                |    |
|       | 3138 14.337359  | 172.16.226.126 | 172.16.160.42  | <b>UDP</b>    | Source port: 60048 Destination port: 60040                |    |
|       | 3139 14 337488  | 172.16.226.126 | 172.16.160.42  | <b>UDP</b>    | Source port: 60048 Destination port: 60040                |    |
|       | 3140 14.340308  | 172.16.160.42  | 172.16.226.126 | <b>UDP</b>    | Source port: 60048 Destination port: 60040                |    |
|       | 3141 14, 340326 | 172.16.160.42  | 172.16.226.126 | <b>UDP</b>    | Source port: 60048 Destination port: 60040                |    |
|       | 3142 14.348275  | 172.16.226.126 | 172.16.160.42  | <b>UDP</b>    | Source port: 60050 Destination port: 60042                |    |
|       | 3143 14 355944  | 172.16.226.126 | 172.16.160.42  | <b>UDP</b>    | Source port: 60050 Destination port: 60042                |    |
|       | 3144 14.361823  | 172.16.160.42  | 172.16.226.126 | <b>UDP</b>    | Source port: 60048 Destination port: 60040                |    |
|       | 3145 14.361842  | 172.16.160.42  | 172.16.226.126 | UDP           | Source port: 60048 Destination port: 60040                |    |
|       | 3146 14.367651  | 172.16.226.126 | 172.16.160.42  | <b>UDP</b>    | Sounce post: 60050 postingtion port: 60042                |    |
|       | 3147 14.377111  | 172.16.226.126 | 172.16.160.42  | <b>UDP</b>    | Mark Packet (toggle)<br>port: 60040<br>Source             |    |
|       | 3148 14.377213  | 172.16.226.126 | 172.16.160.42  | <b>UDP</b>    | port: 60040<br>Source<br>Set Time Reference (toggle)      |    |
|       | 3149 14.383279  | 172.16.160.42  | 172.16.226.126 | <b>UDP</b>    | port: 60040<br>Source                                     |    |
|       | 3150 14.383296  | 172.16.160.42  | 172.16.226.126 | <b>UDP</b>    | $\frac{100}{100}$ : 60040<br>Source<br>Apply as Filter    |    |
|       | 3151 14.385901  | 172.16.226.126 | 172.16.160.42  | <b>UDP</b>    | port: 60042<br>Source<br>Prepare a Filter                 |    |
|       | 3152 14.394029  | 172.16.160.42  | 172.16.226.126 | <b>UDP</b>    | port: 60040<br>Source                                     |    |
|       | 3153 14.394046  | 172.16.160.42  | 172.16.226.126 | UDP           | $\frac{1}{20}$ rt: 60040<br>Conversation Filter<br>Source |    |
|       | 3154 14.395885  | 172.16.226.126 | 172.16.160.42  | <b>HDP</b>    | port: 60042<br>Source<br><b>SCTP</b>                      |    |
|       | 3155 14.415290  | 172.16.226.126 | 172.16.160.42  | <b>UDP</b>    | port: 60042<br>Sounce<br>Follow TCP Stream                |    |
|       | 3156 14.415487  | 172.16.160.42  | 172.16.226.126 | <b>UDP</b>    | port: 60040<br>Source                                     |    |
|       | 3157 14.415504  | 172.16.160.42  | 172.16.226.126 | <b>UDP</b>    | port: 60040<br>Source<br>Follow SSL Stream                |    |
|       | 3158 14 417539  | 172.16.226.126 | 172.16.160.42  | <b>UDP</b>    | port: 60040<br>Source                                     |    |
|       | 3159 14.417637  | 172.16.226.126 | 172.16.160.42  | <b>UDP</b>    | port: 60040<br><b>23 Decode As</b><br>Source              |    |
|       | 3160 14.428134  | 172.16.226.126 | 172.16.160.42  | <b>UDP</b>    | bort: 60042<br>Source<br>昌 Print                          |    |
|       | 3161 14 436023  | 172.16.226.126 | 172.16.160.42  | <b>UDP</b>    | port: 60042<br>Source                                     |    |
|       | 3162 14.437250  | 172.16.160.42  | 172.16.226.126 | <b>UDP</b>    | Show Packet in New Window<br>hort: 60040<br>Sounce        |    |
|       | 3163 14.437295  | 172.16.160.42  | 172.16.226.126 | <b>UDP</b>    | Sounce punt: ouveal pestimation pont: 60040               |    |
|       | 3164 14.447909  | 172.16.226.126 | 172.16.160.42  | <b>UDP</b>    | Source port: 60050 Destination port: 60042                |    |
|       | 3165 14.457108  | 172.16.226.126 | 172.16.160.42  | <b>HDP</b>    | Source port: 60048 Destination port: 60040                |    |

点击"Decode As…"出现如图所示对话框:

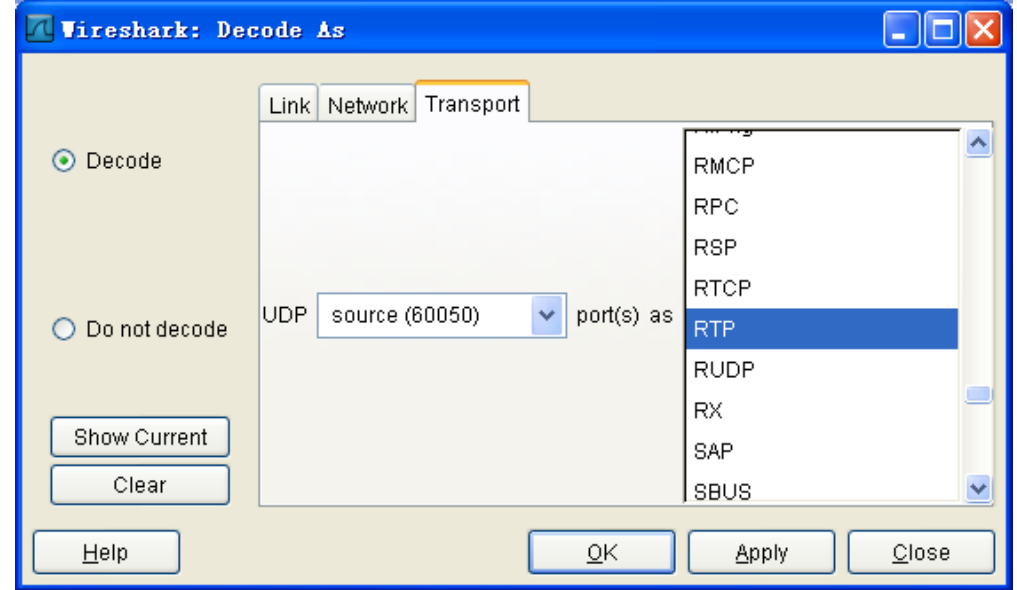

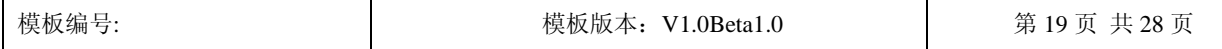

Suzhou Keda Technology Co., Ltd.

### 关于 Wireshark 的基础使用说明 → ■秘密 □机密 □绝密

在上图所示的对话框的最右侧的列表中选中"RTP"然后点击"OK"即可完成转换,封包列表 区即会显示如下图所示内容:

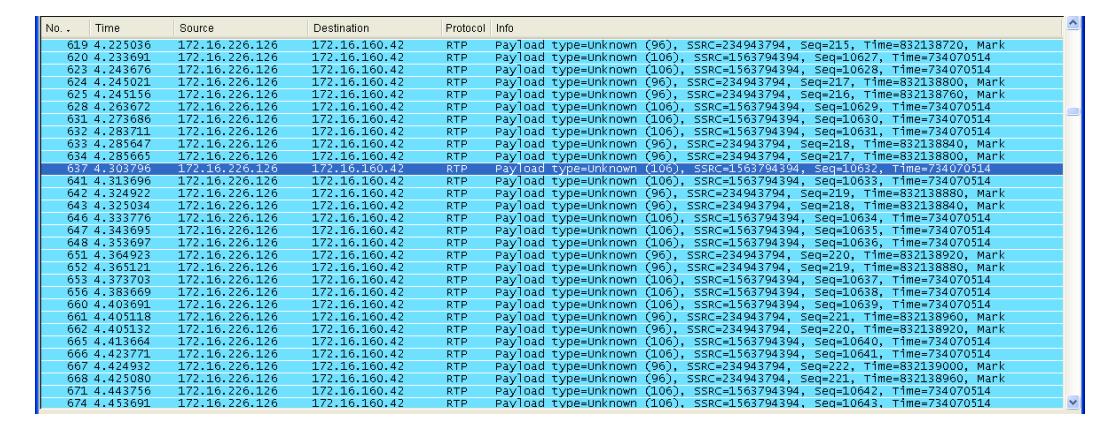

通过上述转换我们即可在封包列表区看到当前 UDP 包是音频包还是视频包,以及该包的具体音 频/视频格式,而在封包详细信息显示区中可了解该 UDP 包的 QoS 设置情况以及该 UDP 包的源端口 和目的端口,如下图所示:

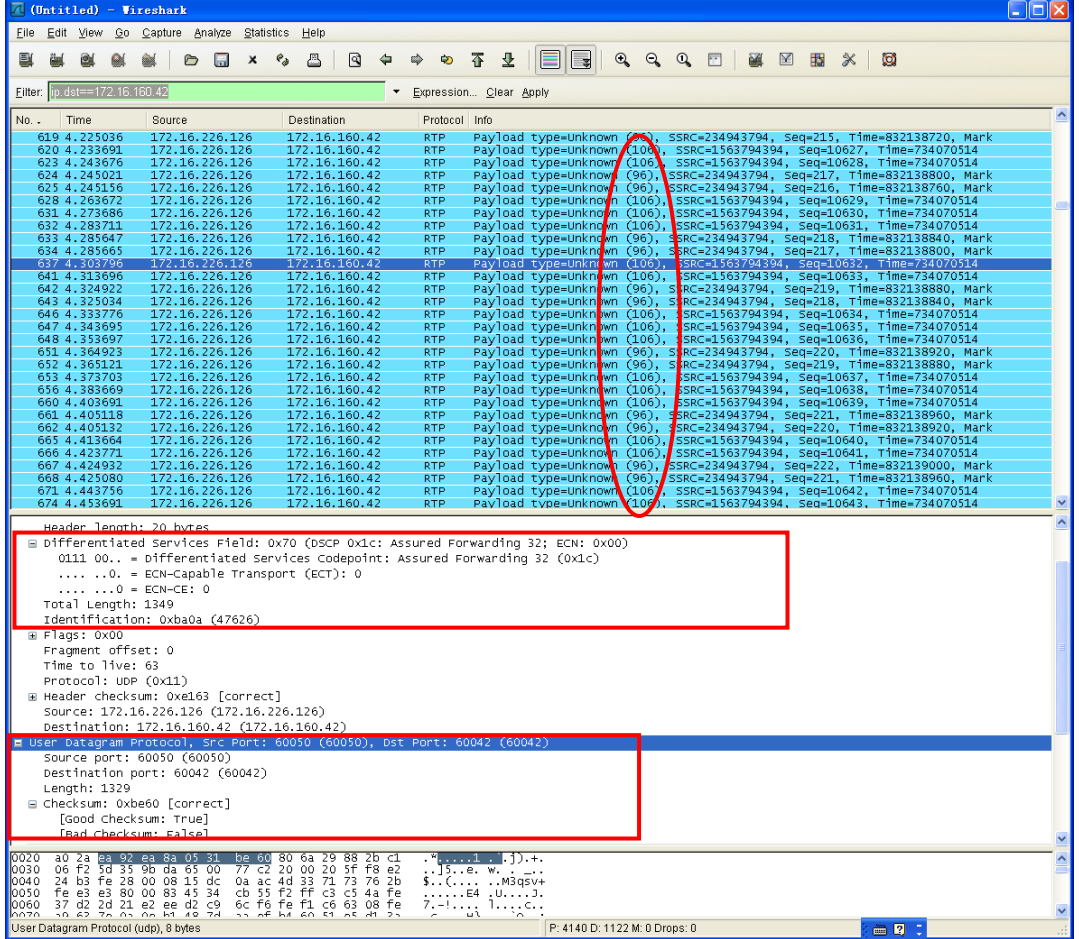

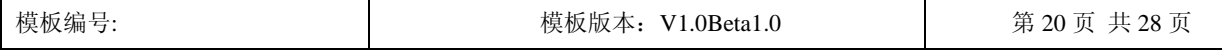

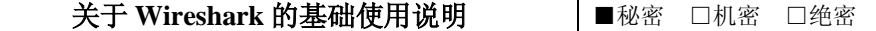

上图红色矩形框中标注的就是在封包列表区中选中的 UDP 包的 QoS 设置及其源端口和目的端 口信息,而红色圆圈标注的就是各 UDP 包的音视频动态载荷值,通过该信息你可以了解相应的 UDP 包是音频包还是视频包及其具体的音视频格式,不过对于一些音视频格式在封包列表区的 Info 列中 会直接显示其格式,如下图的音频: G711, 视频: Mpeg2

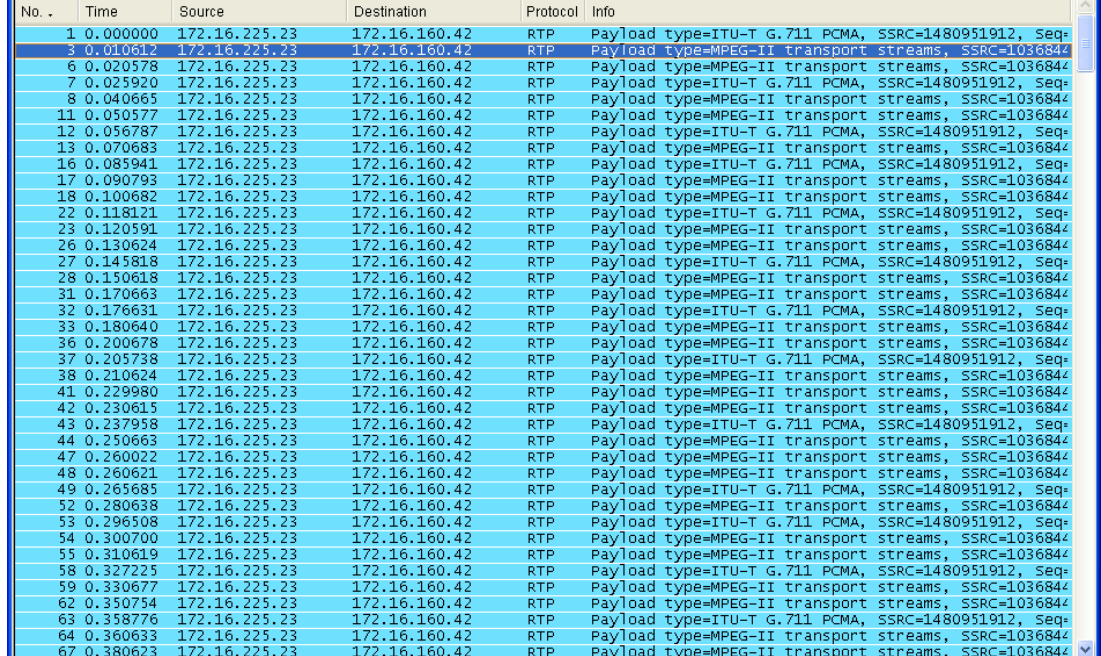

#### 又如下图的音频: G722, 视频: H.261

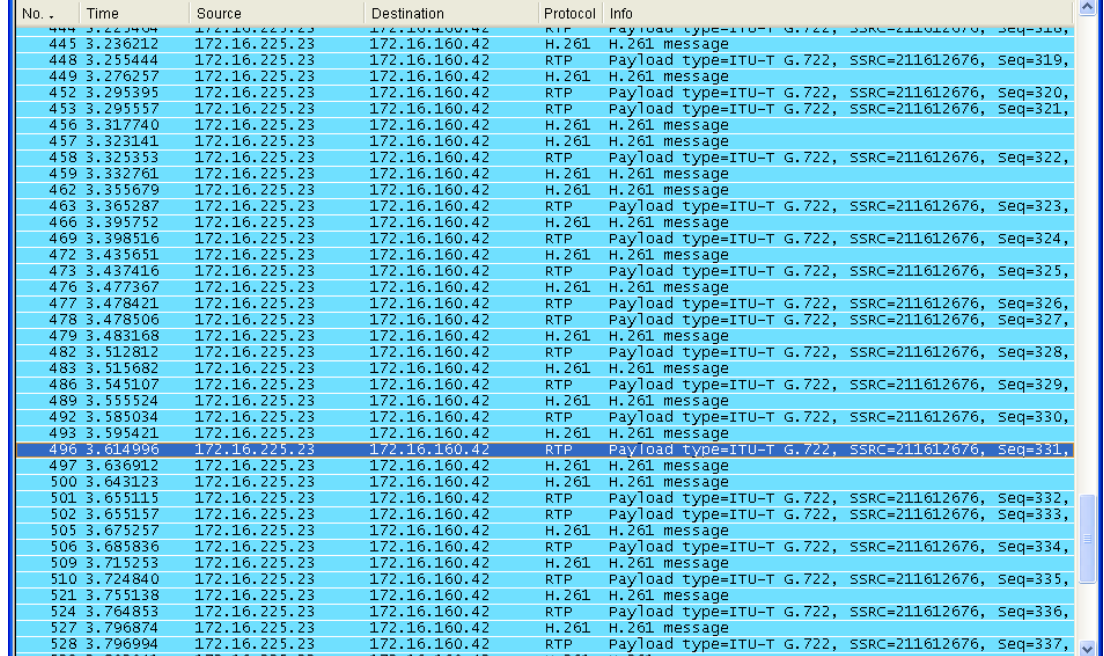

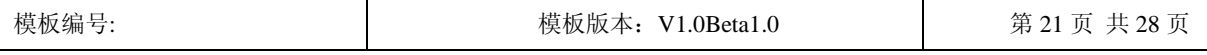

### 关于 Wireshark 的基础使用说明 |■秘密 □机密 □绝密

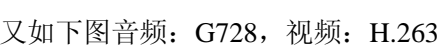

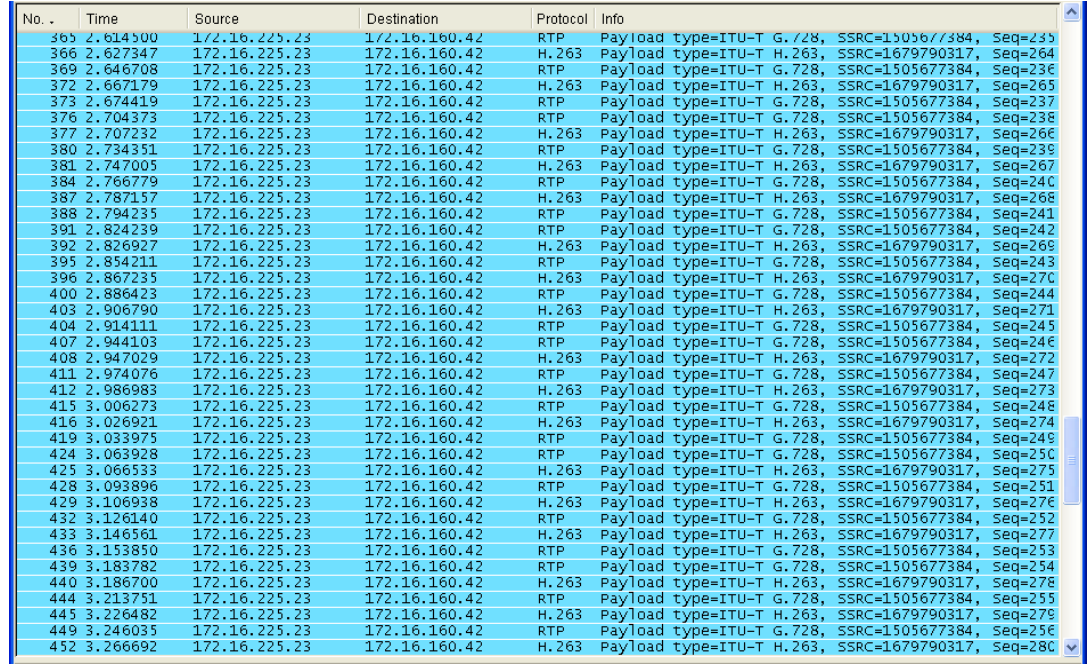

下表列出了各音视频格式所对应的动态载荷值通过查询此表可确认所捕获的 UDP 包的具体的

### 音视频格式。

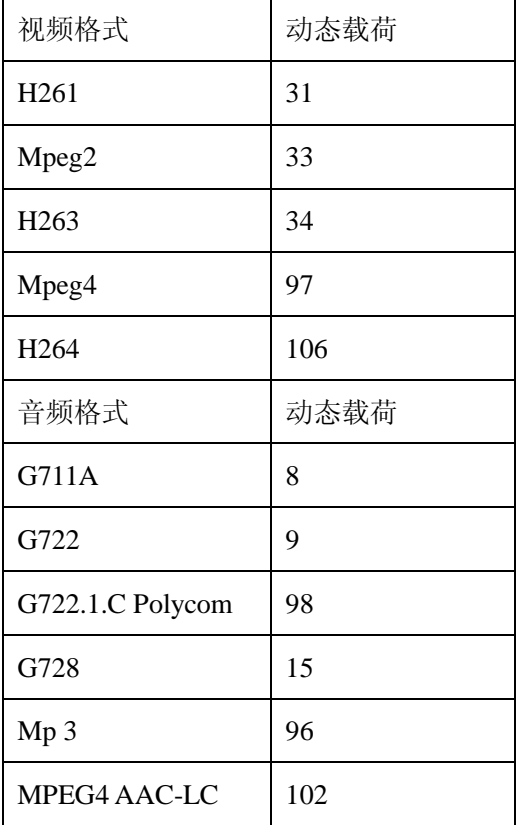

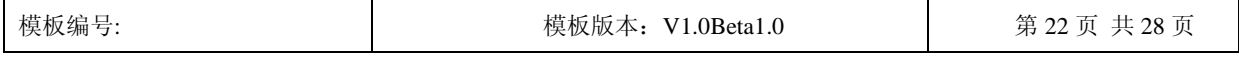

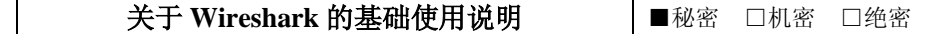

同样通过对所捕获的包信息进行分析我们还可以了解设备注册 GK 的信息, 如一台 IP 地址为

172.16.160.42 的 PCMT 其 E164 号为 16042, H323ID 为 PCMT 以及其产品名称(kedapcmt), 这些

信息在下图所示的抓包信息中都可以获取

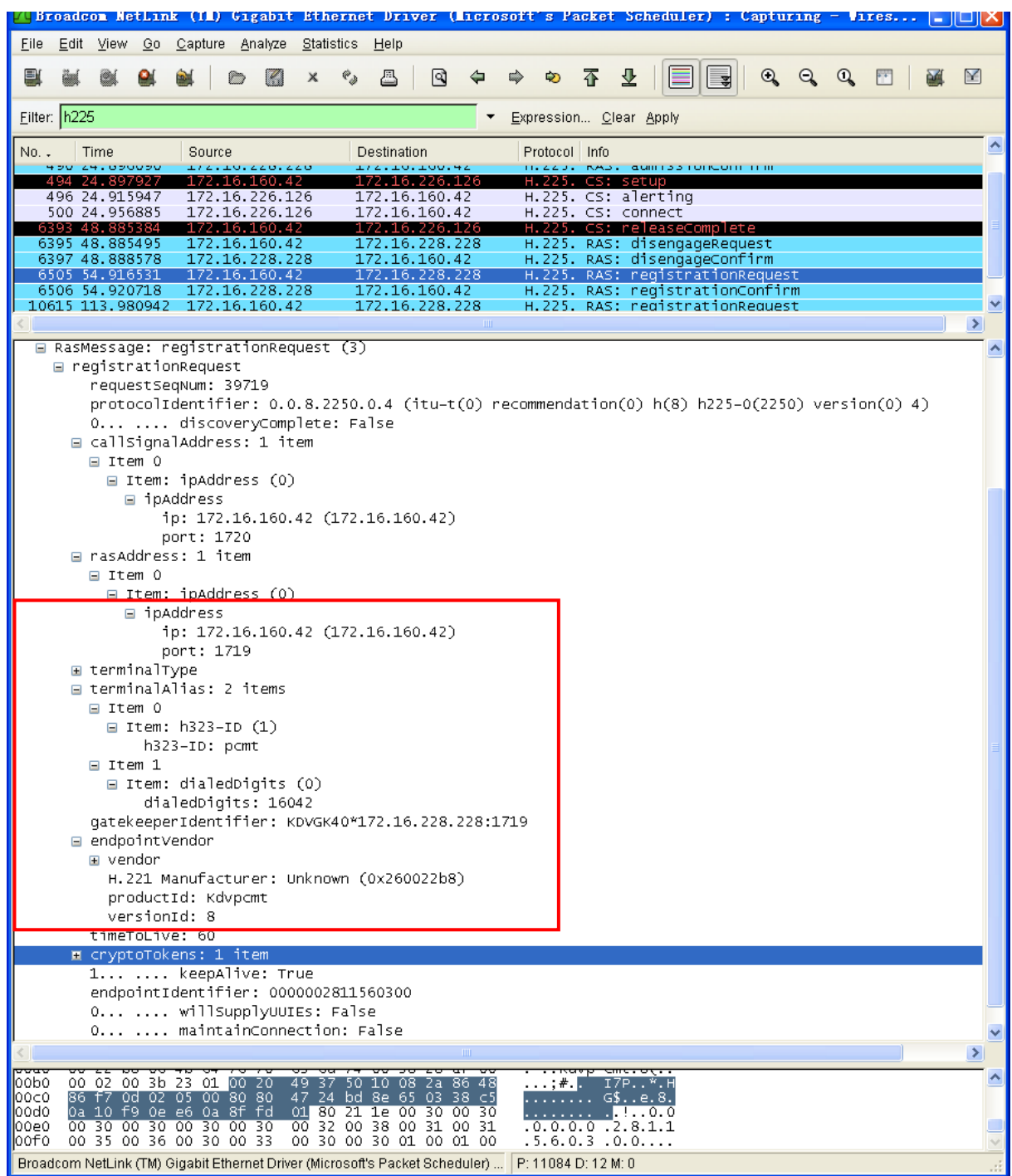

而在呼叫建立的过程中两台终端之间需要进行音视频能力集的交互,这些交互信息同样可以在

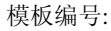

Suzhou Keda Technology Co., Ltd.

#### 关于 Wireshark 的基础使用说明 |■秘密 □机密 □绝密

#### 抓包信息中获取,如下图所示

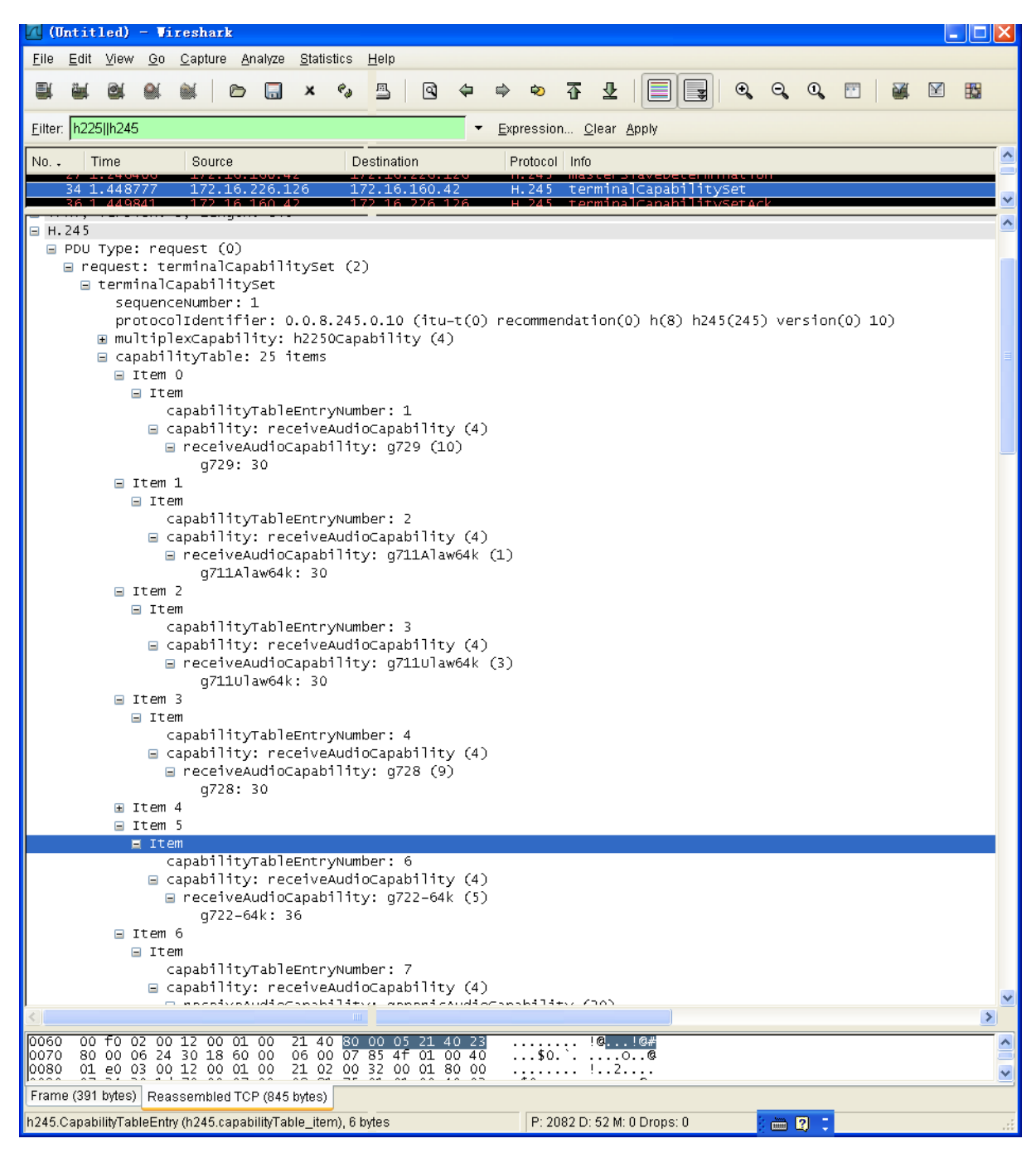

#### 上图主要显示了音频能力集,下图显示的是视频能力集及其呼叫码率

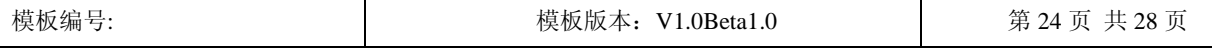

关于 Wireshark 的基础使用说明 |■秘密 □机密 □绝密

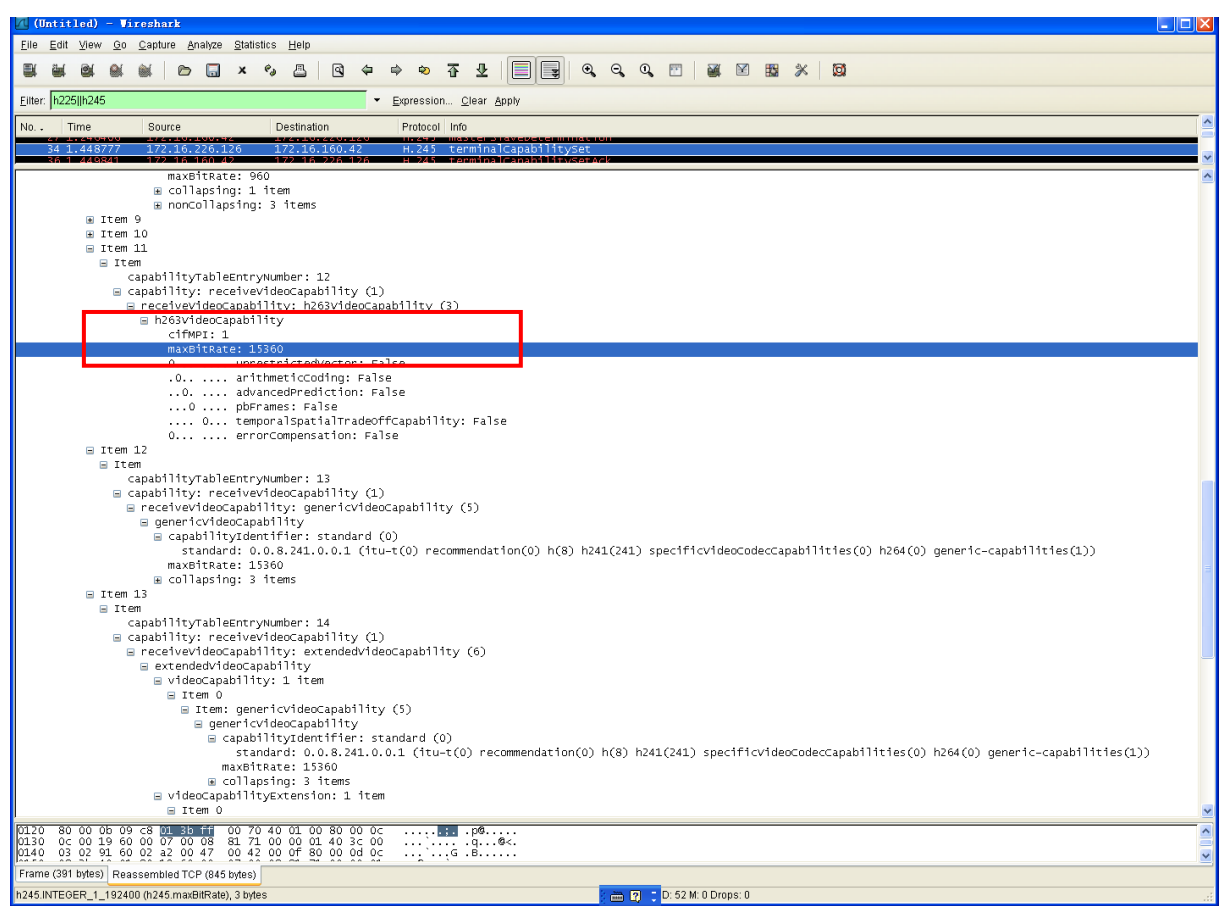

本文中所用的所有列子全部是通过 PCMT 捕获的包,若在测试过程需要对终端或 MCU 的码流 进行抓包,在需要通过 HUB 进行连接。

通过抓包可方便我们分析测试中遇到的呼叫失败、通道未打开或打开不正确等问题,同样也可 以帮助我们理解 H323 协议。

#### <span id="page-27-0"></span>4 解决结果

希望通过上述说明可以使首次接触 Wireshark 抓包工具的同事能更方便快捷的了解掌握此工具 的使用。

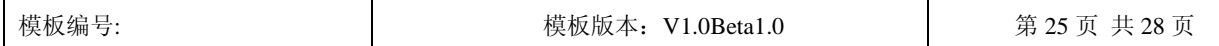